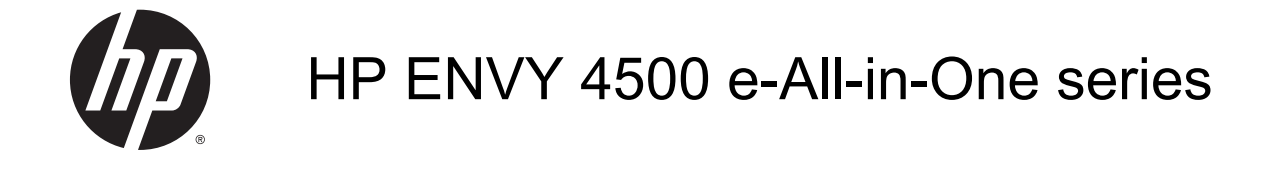

# Indholdsfortegnelse

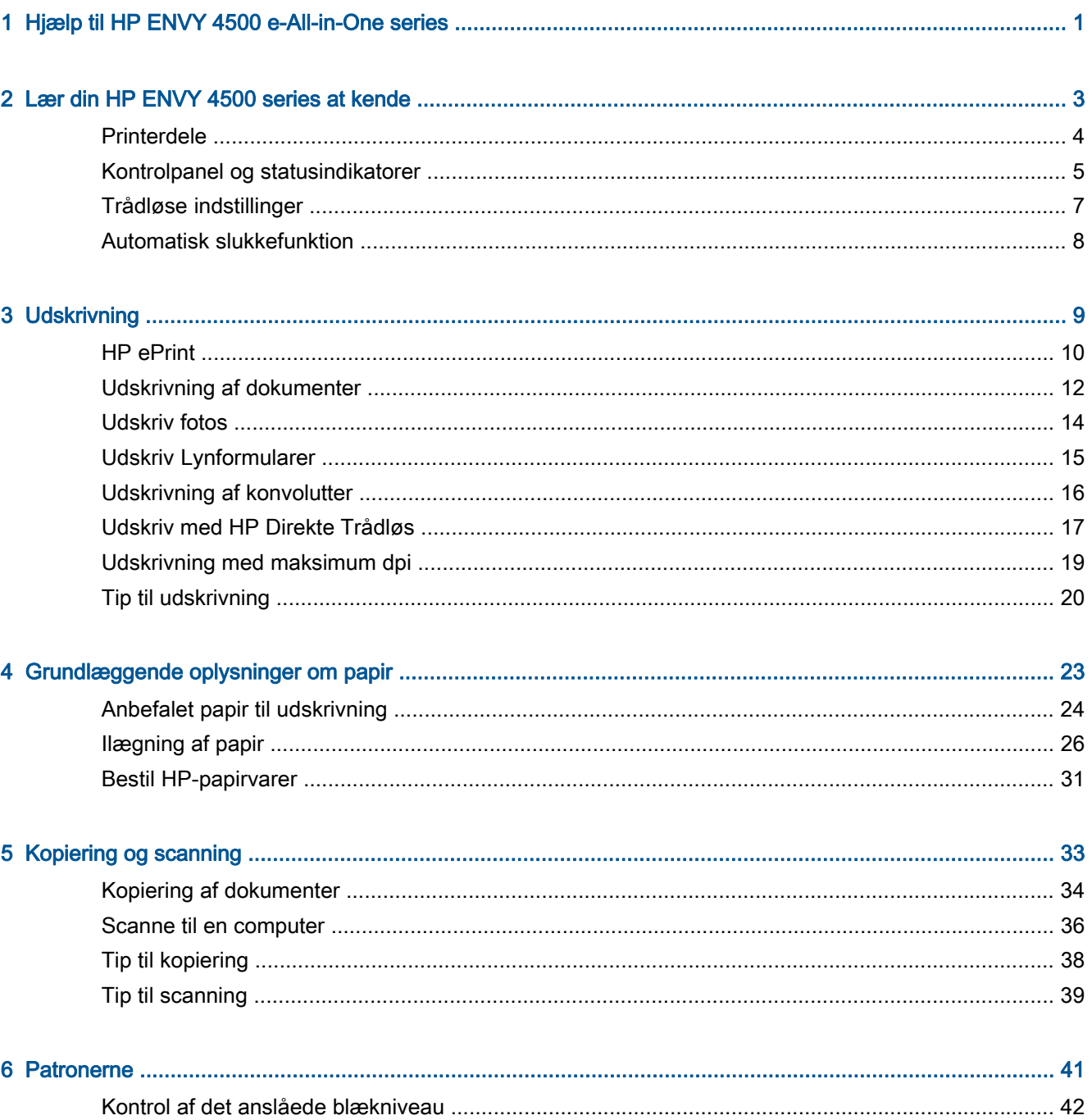

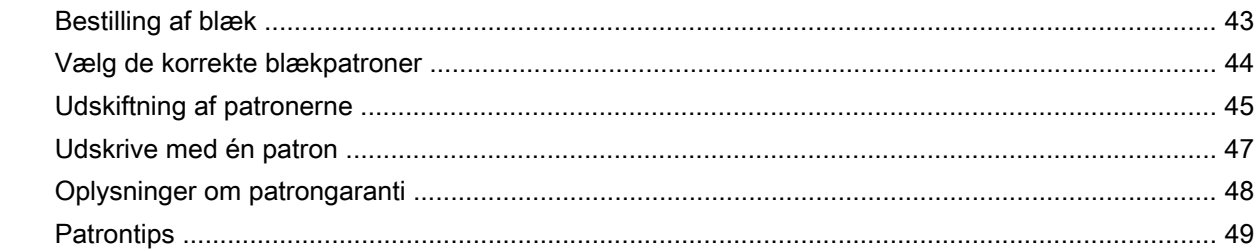

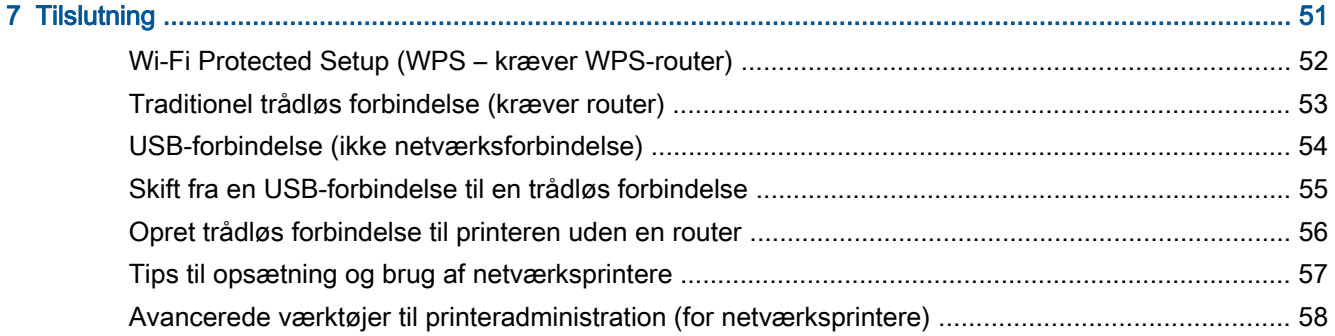

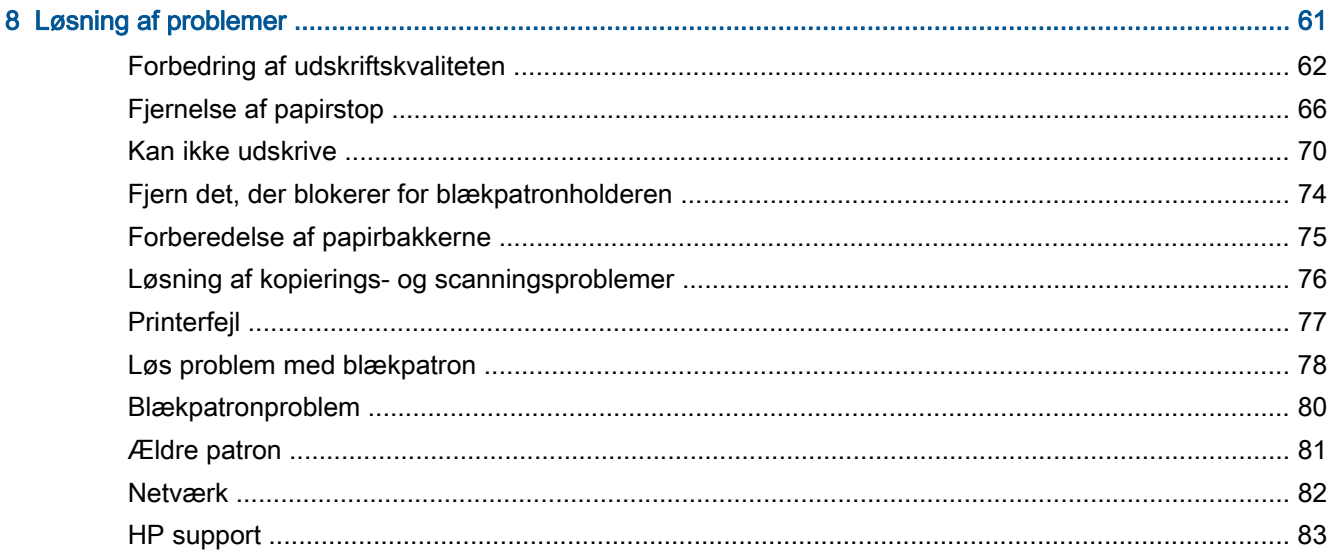

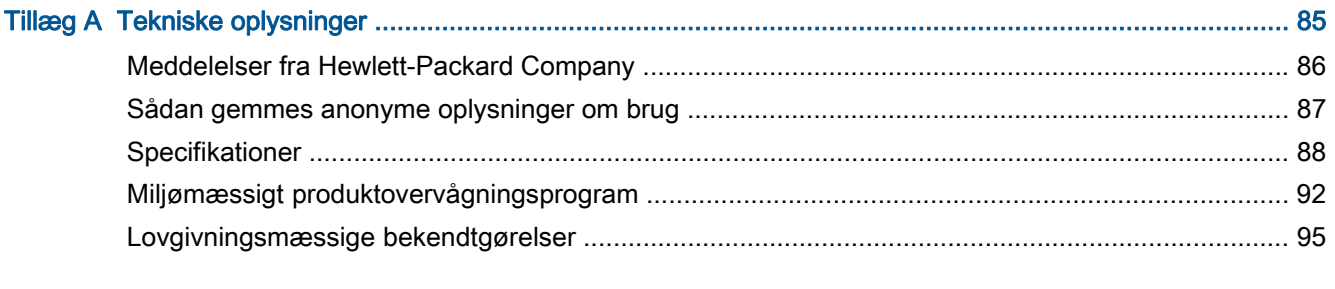

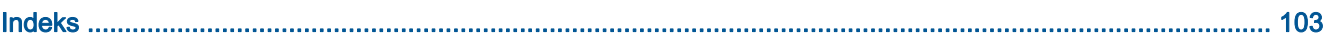

# <span id="page-4-0"></span>1 Hjælp til HP ENVY 4500 e-All-in-One series

Lær at bruge din HP ENVY 4500 series

- [Printerdele på side 4](#page-7-0)
- [Kontrolpanel og statusindikatorer på side 5](#page-8-0)
- [Ilægning af papir på side 26](#page-29-0)
- [Udskrivning på side 9](#page-12-0)
- [Kopiering af dokumenter på side 34](#page-37-0)
- [Scanne til en computer på side 36](#page-39-0)
- [Udskiftning af patronerne på side 45](#page-48-0)
- [Fjernelse af papirstop på side 66](#page-69-0)
- [Kontrol af det anslåede blækniveau på side 42](#page-45-0)

# <span id="page-6-0"></span>2 Lær din HP ENVY 4500 series at kende

- [Printerdele](#page-7-0)
- [Kontrolpanel og statusindikatorer](#page-8-0)
- [Trådløse indstillinger](#page-10-0)
- **•** [Automatisk slukkefunktion](#page-11-0)

## <span id="page-7-0"></span>Printerdele

● HP ENVY 4500 series set forfra og oppefra

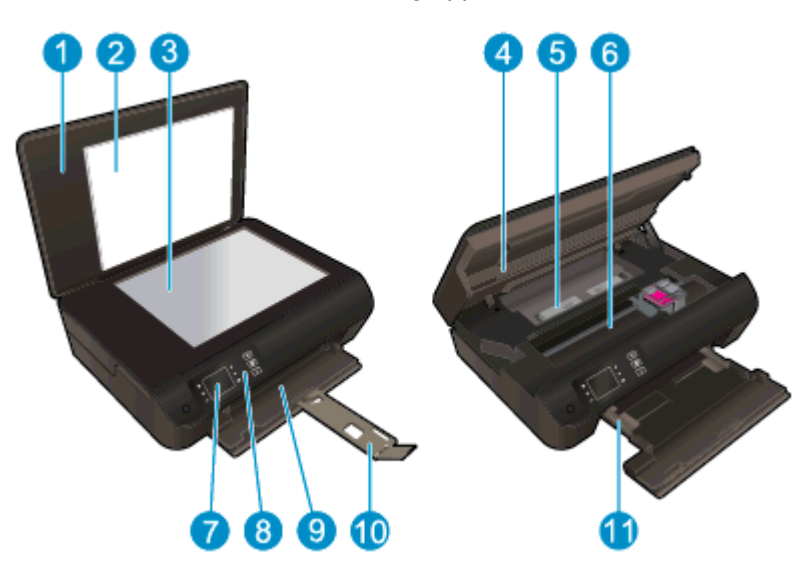

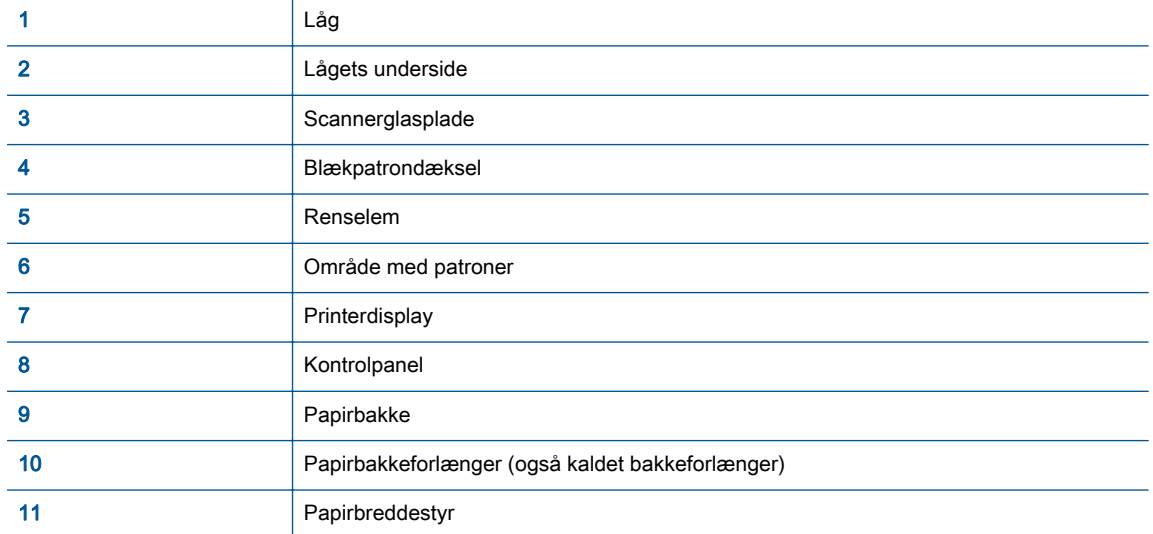

• HP ENVY 4500 series set bagfra

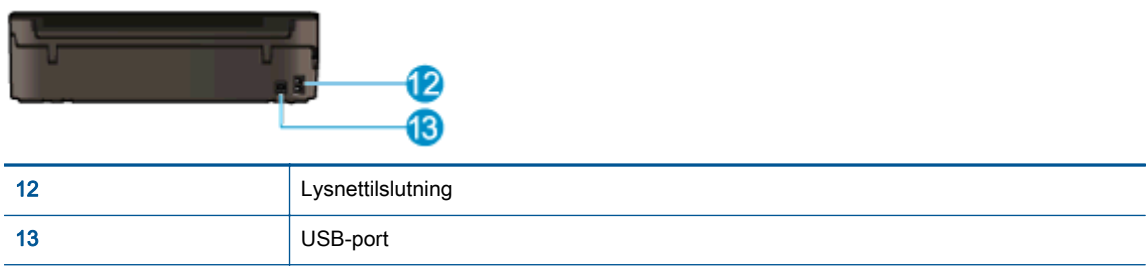

## <span id="page-8-0"></span>Kontrolpanel og statusindikatorer

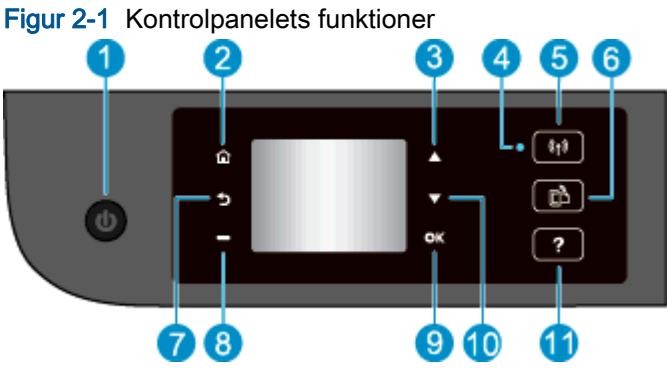

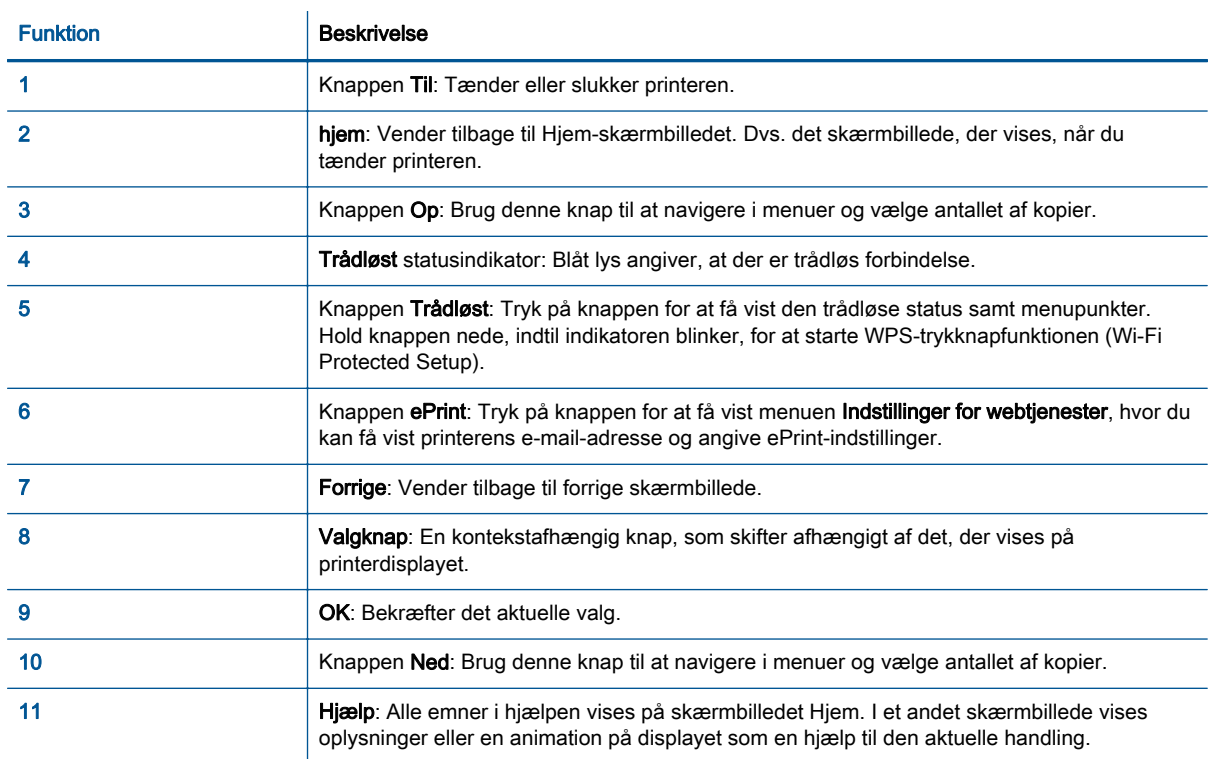

### Figur 2-2 Afbryderindikator

 $\omega$ 

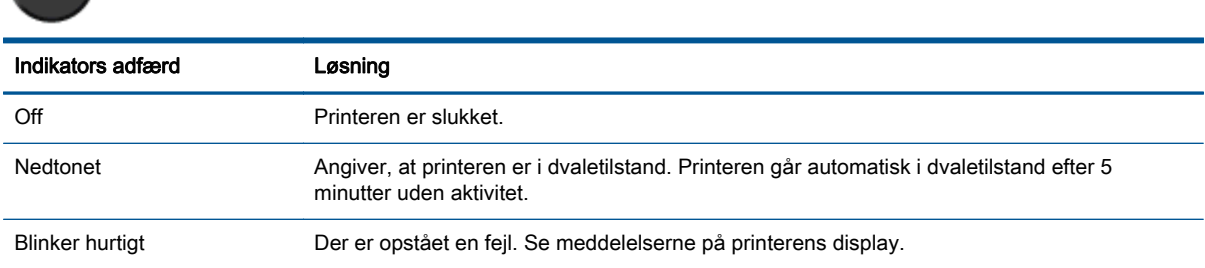

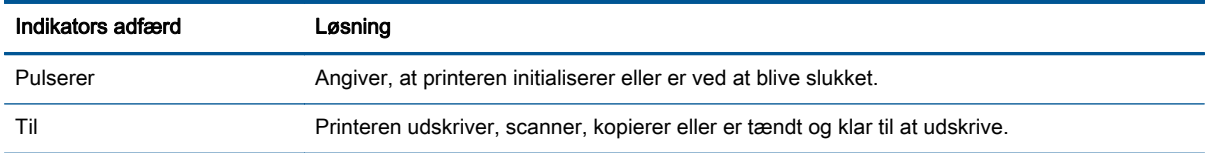

### Figur 2-3 Statusindikator for trådløs kommunikation

 $\overline{\phantom{0}}$ 

 $\sqrt{2}$ 

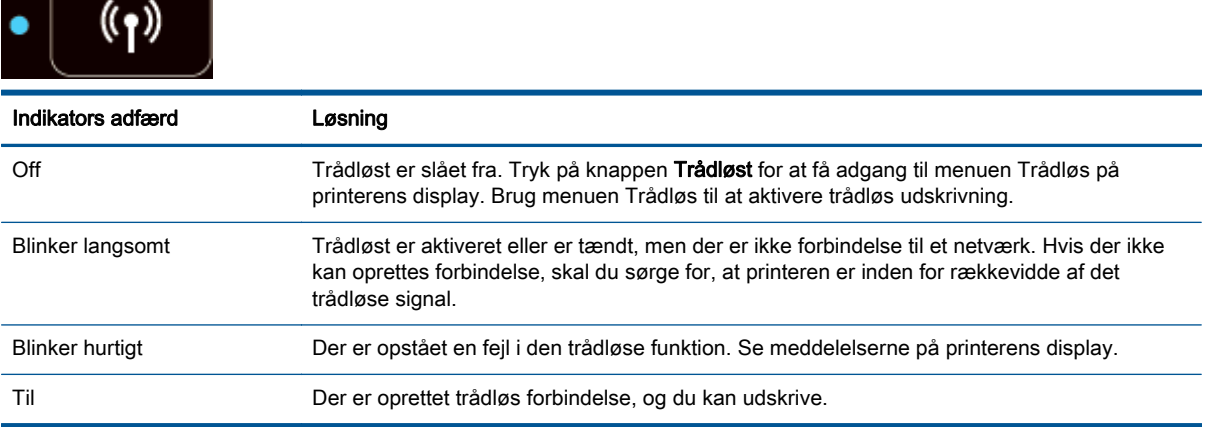

### <span id="page-10-0"></span>Trådløse indstillinger

Tryk på knappen Trådløst for at få vist trådløs status samt menupunkter.

- Hvis printeren har en aktiv forbindelse til et trådløst netværk, lyser den trådløse indikator blåt. Imens vises Tilsluttet og printerens IP-adresse i printerens display.
- Hvis den trådløse funktion er slået fra, er den trådløse indikator slukket, og der står Trådløs slået fra på displayet.
- Hvis trådløs er aktiveret (trådløs radio er slået til), og du ikke har en trådløs forbindelse, blinker den trådløse indikator. Imens viser displayet enten Opretter forbindelse eller Ikke tilsluttet.

Du kan bruge printerdisplayet til at hente oplysninger om dit trådløse netværk, oprette trådløs forbindelse mv.

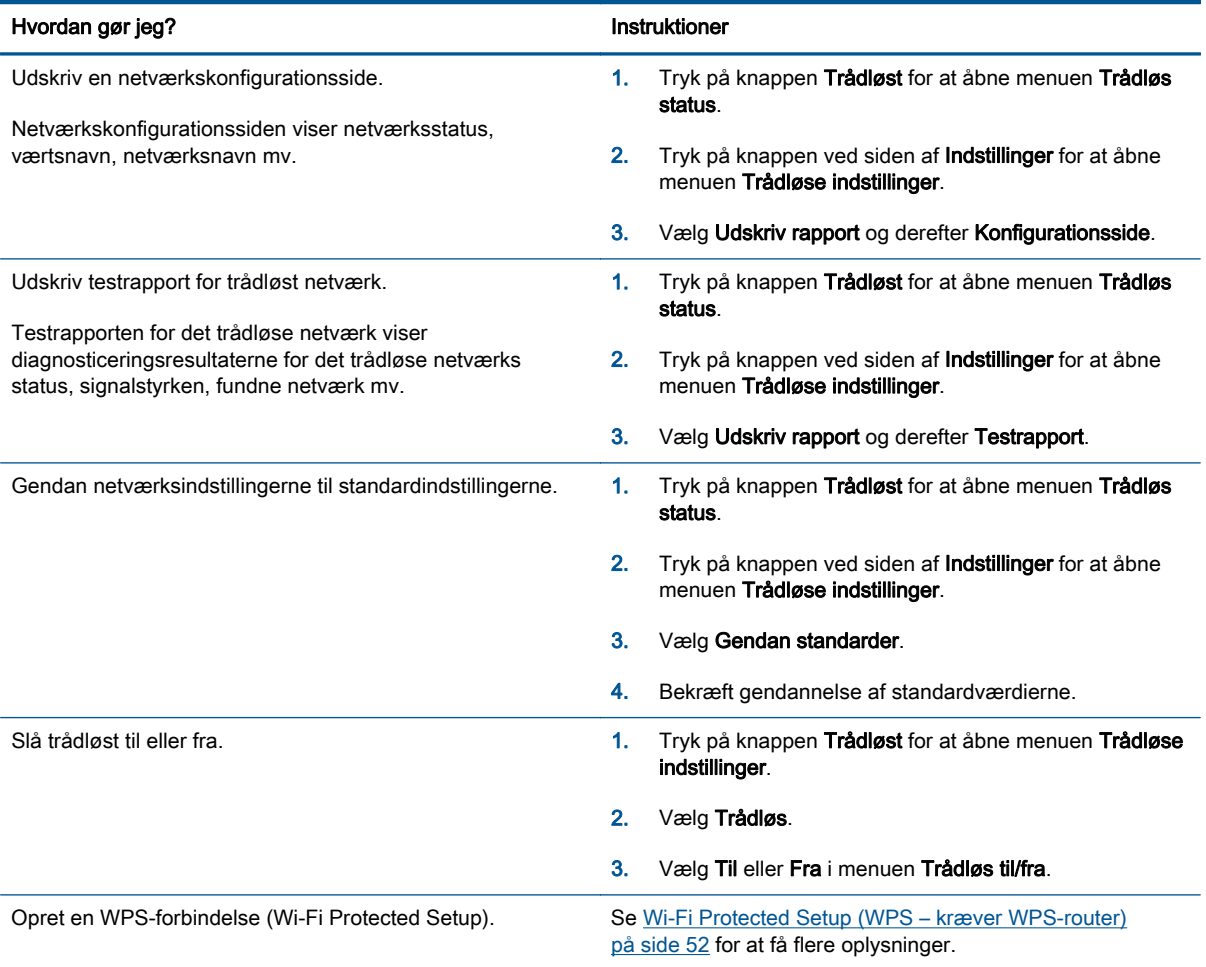

### <span id="page-11-0"></span>Automatisk slukkefunktion

Automatisk slukkefunktion aktiveres som standard automatisk, når du tænder printeren. Når Automatisk slukkefunktion er aktiveret, slukkes printeren efter 2 timer uden aktivitet, hvilket sparer strøm. Automatisk slukkefunktion slukker printeren helt, så du skal bruge knappen Til for at tænde for printeren igen. For printermodeller med mulighed for trådløst netværk eller Ethernet deaktiveres Automatisk slukkefunktion automatisk, når printeren opretter forbindelse til et trådløst eller Ethernetnetværk. Selvom Automatisk slukkefunktion er deaktiveret, går printeren i dvaletilstand efter 5 minutter uden aktivitet, hvilket sparer strøm.

Du kan ændre indstillingen Automatisk slukkefunktion i kontrolpanelet.

#### Sådan ændres indstillingen Automatisk slukkefunktion

1. På skærmbilledet Hjem på printerdisplayet skal du vælge Præferencer.

**BEMÆRK:** Hvis du ikke kan se skærmbilledet Hjem, skal du trykke på knappen Hjem.

- 2. I menuen Præferencer skal du vælge Automatisk slukkefunktion.
- 3. I menuen Automatisk slukkefunktion skal du vælge Til eller Fra og derefter trykke på OK for at bekræfte indstillingen.

Når du ændrer indstillingen, bevarer printeren den nye indstilling.

# <span id="page-12-0"></span>3 Udskrivning

- [HP ePrint](#page-13-0)
- [Udskrivning af dokumenter](#page-15-0)
- [Udskriv fotos](#page-17-0)
- [Udskriv Lynformularer](#page-18-0)
- [Udskrivning af konvolutter](#page-19-0)
- [Udskriv med HP Direkte Trådløs](#page-20-0)
- [Udskrivning med maksimum dpi](#page-22-0)
- [Tip til udskrivning](#page-23-0)

### <span id="page-13-0"></span>HP ePrint

HP ePrint er en gratis tjeneste fra HP, som du kan bruge til at udskrive på en HP ePrint-kompatibel printer hvor og når som helst. Du skal bare sende en e-mail til den e-mail-adresse printeren blev tildelt, da du aktiverede Web Services. Der kræves hverken specielle drivere eller specialsoftware. Hvis du kan sende e-mail, kan du også udskrive vha. HP ePrint.

Når du har oprettet en konto på ePrintCenter [\(www.hp.com/go/eprintcenter\)](http://h20180.www2.hp.com/apps/Nav?h_pagetype=s-924&h_client=s-h-e004-01&h_keyword=lp70014-all&h_lang=da&h_cc=dk), kan du logge på for at se status for dine HP ePrint-job, administrere din HP ePrint-printerkø, styre, hvem der kan bruge printerens HP ePrint-e-mail-adresse til at udskrive, og få hjælp til HP ePrint.

Med HP ePrint kan du hvor og når som helst udskrive på en HP ePrint-kompatibel printer.

Du skal have følgende, når du skal bruge HP ePrint:

- En computer eller mobil enhed med internet og e-mail.
- En printer med HP ePrint, hvor Web Services er aktiveret.

BEMÆRK: E-mailen udskrives, når den modtages. Som med alle andre e-mails er der ingen garanti for, om den modtages. Du kan kontrollere udskriftsstatusen på ePrintCenter ([www.hp.com/go/](http://h20180.www2.hp.com/apps/Nav?h_pagetype=s-924&h_client=s-h-e004-01&h_keyword=lp70014-all&h_lang=da&h_cc=dk) [eprintcenter\)](http://h20180.www2.hp.com/apps/Nav?h_pagetype=s-924&h_client=s-h-e004-01&h_keyword=lp70014-all&h_lang=da&h_cc=dk).

**BEMÆRK:** Dokumenter udskrevet med HP ePrint kan se anderledes uden end originalen. Typografi, formatering og tekstopstillingen kan se anderledes ud end i originaldokumentet. I forbindelse med dokumenter, der skal have en høj kvalitet (f.eks. juridiske dokumenter), anbefales det at udskrive fra det pågældende program på computeren, hvor du har mere kontrol over, hvordan udskriften kommer til at se ud.

:  $\therefore$  TIP: Du kan læse mere om administration og konfiguration af HP ePrint-indstillinger samt de nveste funktioner på ePrintCenter ([www.hp.com/go/eprintcenter\)](http://h20180.www2.hp.com/apps/Nav?h_pagetype=s-924&h_client=s-h-e004-01&h_keyword=lp70014-all&h_lang=da&h_cc=dk)

#### Sådan udskriver du vha. HP ePrint

- 1. Aktiver Web Services.
	- a. Tryk på knappen ePrint på printerens kontrolpanel.
	- b. Acceptér brugsbetingelserne, og følg anvisningerne på skærmen for at aktivere Web Services.
	- c. Udskriv ePrint-informationsarket, og følg derefter anvisningerne på siden for at oprette en HP ePrint-konto.
- 2. Åbn e-mail-programmet på computeren eller den mobile enhed.

**BEMÆRK:** Oplysninger om brug af e-mail-programmet på din computer eller mobile enhed findes i dokumentationen til programmet.

- 3. Opret en ny e-mail-meddelelse, og vedhæft den fil, der skal udskrives.
- 4. Skriv printerens e-mail-adresse i feltet "Til" i meddelelsen, og vælg punktet til afsendelse af meddelelsen.

BEMÆRK: Du skal ikke skrive e-mail-adresser i feltet "Bcc". Dette felt skal være tomt. Hvis der er en e-mail-adresse eller printeradresse i feltet "Bcc", udskrives jobbet ikke.

#### Sådan finder du printerens e-mail-adresse

- 1. Tryk på knappen ePrint på kontrolpanelet. Web Services-menuen Indstillinger vises på printerens display.
- 2. Vælg Vis e-mail-adresse på printerens display for at få vist printerens e-mail-adresse.

 $\frac{1}{2}$ : TIP: Du kan tilpasse e-mail-adressen ved at vælge Udskriv infoside i menuen Indstillinger for webtjenester på printerdisplayet. Printeren udskriver et informationsark med printerkoden samt en vejledning i, hvordan du tilpasser e-mail-adressen.

#### Sådan deaktiveres ePrint

- 1. Tryk på knappen ePrint på kontrolpanelet. Web Services-menuen Indstillinger vises på printerens display.
- 2. Vælg ePrint på printerdisplayet, og vælg derefter Fra.

## <span id="page-15-0"></span>Udskrivning af dokumenter

#### Ilæg papir

- 1. Papirbakken skal være åben.
- 2. Skub papirbreddestyrene, så de alle er åbne.
- 3. Placer papiret i papirbakken. Den side, der skal udskrives på, skal vende nedad.
- 4. Skub papiret så langt ind i printeren som muligt.
- 5. Skub papirbreddestyrene ind mod kanten af papiret.

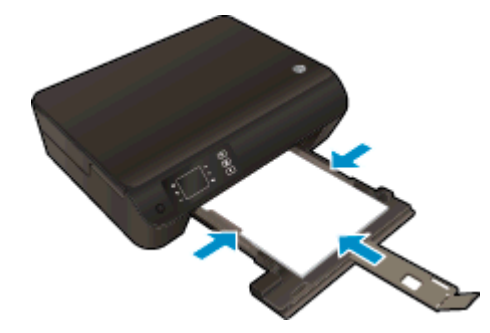

#### Sådan udskriver du et dokument

- 1. Gå til softwaren, og klik på knappen Udskriv.
- 2. Kontroller, at din printer er valgt.
- 3. Klik på den knap, der åbner dialogboksen Egenskaber.

Afhængigt af softwaren kan denne knap hedde Egenskaber, Funktioner, Printeropsætning, Printeregenskaber, Printer eller Præferencer.

- 4. Vælg de relevante indstillinger.
	- Vælg Stående eller Liggende retning på fanen Layout.
	- Vælg den relevante papirtype under fanen Papir/kvalitet, på rullelisten Medier i området Valg af bakke, og vælg derefter den relevante udskriftskvalitet i området Kvalitetsindstillinger.
	- Klik på Avanceret for at vælge den ønskede papirstørrelse på rullelisten Papirstørrelse.
- 5. Klik på OK for at lukke dialogboksen Egenskaber.
- 6. Klik på Udskriv eller OK for at starte udskrivningen.

#### Sådan udskrives der på begge sider af papiret

- 1. Klik på knappen Udskriv i programmet.
- 2. Kontroller, at printeren er markeret.

3. Klik på den knap, der åbner dialogboksen Egenskaber.

Afhængigt af programmet kan denne knap hedde Egenskaber, Indstillinger, Printeropsætning, Printeregenskaber, Printer eller Præferencer.

- 4. Vælg de relevante indstillinger.
	- Vælg Stående eller Liggende retning på fanen Layout.
	- Vælg den relevante papirtype og udskriftskvalitet på rullelisten Papir under fanen Papir/ kvalitet.
	- Klik på Avanceret for at vælge den relevante papirstørrelse i rullemenuen Papirstørrelse.
- 5. På fanen Layout skal du vælge Vend på lang kant eller Vend på kort kant på rullelisten Udskriv på begge sider.
- 6. Klik på OK for at udskrive.

BEMÆRK: Når en af siderne i dokumentet er blevet udskrevet, bliver du bedt om at vente et par sekunder. Derefter føres papiret automatisk tilbage i printeren, så der kan udskrives på den anden side. Du behøver ikke lægge papiret i manuelt eller foretage dig andet.

### <span id="page-17-0"></span>Udskriv fotos

#### Ilæg fotopapir

- 1. Papirbakken skal være åben.
- 2. Skub papirbreddestyrene, så de alle er åbne.
- 3. Fjern alt papir fra papirbakken, og læg fotopapiret i med udskriftssiden nedad.
- 4. Skub fotopapiret så langt ind i printeren som muligt.
- 5. Skub papirbreddestyrene ind til kanten af fotopapiret.

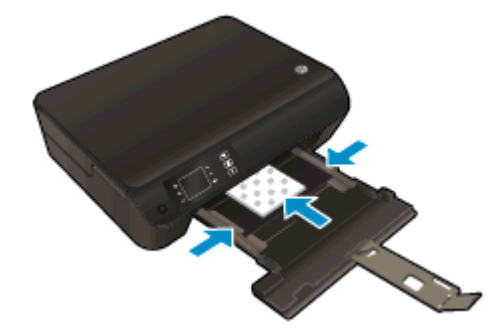

#### Sådan udskrives et foto på fotopapir

- 1. Gå til menuen Filer i softwaren, og klik på Udskriv.
- 2. Kontroller, at din printer er valgt.
- 3. Klik på den knap, der åbner dialogboksen Egenskaber.

Afhængigt af softwaren kan denne knap hedde Egenskaber, Funktioner, Printeropsætning, Printeregenskaber, Printer eller Præferencer.

- 4. Vælg de relevante indstillinger.
	- Vælg Stående eller Liggende retning på fanen Layout.
	- Vælg den relevante papirtype under fanen Papir/kvalitet, på rullelisten Medier i området Valg af bakke, og vælg derefter den relevante udskriftskvalitet i området Kvalitetsindstillinger.
	- Klik på Avanceret for at vælge den ønskede papirstørrelse på rullelisten Papirstørrelse.

BEMÆRK: Du får den bedste dpi-opløsning ved at gå til fanen Papir/kvalitet, vælge Fotopapir på rullelisten Medier og derefter vælge Bedst i området Kvalitetsindstillinger. Klik derefter på Avanceret, og vælg Ja på rullelisten Udskriv i maks. dpi. Hvis du vil udskrive med maks. dpi i gråtoner, skal du vælge Gråtoner i høj kvalitet på rullelisten Udskriv i gråtoner.

- 5. Klik på OK for at vende tilbage til dialogboksen Egenskaber.
- 6. Klik på OK, og klik derefter på Udskriv eller OK i dialogboksen Udskriv.

BEMÆRK: Når udskrivningen er afsluttet, skal du fjerne ubrugt fotopapir fra papirbakken. Opbevar papiret, så det ikke begynder at krølle, hvilket kan resultere i en dårligere udskriftskvalitet.

## <span id="page-18-0"></span>Udskriv Lynformularer

Brug Lynformularer til at udskrive kalendere, tjeklister, spil, notesblokpapir, millimeterpapir samt nodepapir og spil.

#### Udskriv Lynformularer

1. Vælg Lynformularer på skærmbilledet Hjem på printerdisplayet.

TIP: Hvis punktet Lynformularer ikke vises på printerdisplayet, skal du trykke på knappen Hjem og derefter trykke på knapperne Op og Ned, indtil Lynformularer vises.

- 2. Tryk på knapperne Op og Ned for at vælge en af lynformularmulighederne. Tryk derefter på OK.
- 3. Når du har valgt den type formular, du vil udskrive, skal du angive antal kopier og trykke på OK.

### <span id="page-19-0"></span>Udskrivning af konvolutter

Du kan lægge en eller flere konvolutter i papirbakken i HP ENVY 4500 series. Brug ikke blanke eller prægede konvolutter eller konvolutter med hægter eller ruder.

BEMÆRK: Oplysninger om formatering af på konvolutter findes i hjælpfilerne i ordbehandlingsprogrammet.

#### Ilægning af konvolutter

- 1. Papirbakken skal være åben.
- 2. Skub papirbreddestyrene, så de alle er åbne.
- 3. Læg konvolutterne i midten af papirbakken. Den side, der skal udskrives på, skal vende nedad. Flappen skal vende mod venstre.
- 4. Skub konvolutterne så langt ind i printeren som muligt.
- 5. Skub papirbreddestyret ind mod kanten af konvolutterne.

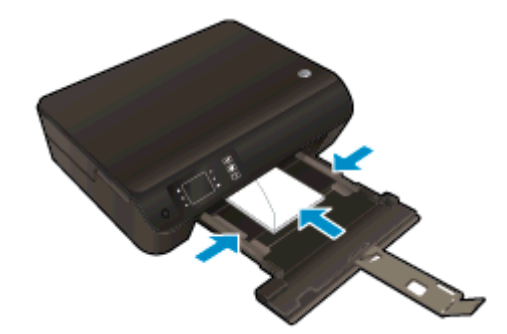

#### Sådan udskrives en konvolut

- 1. Gå til menuen Filer i softwaren, og klik på Udskriv.
- 2. Kontroller, at din printer er valgt.
- 3. Klik på den knap, der åbner dialogboksen Egenskaber.

Afhængigt af softwaren kan denne knap hedde Egenskaber, Funktioner, Printeropsætning, Printeregenskaber, Printer eller Præferencer.

- 4. Vælg de relevante indstillinger.
	- Vælg Stående eller Liggende retning på fanen Layout.
	- Vælg den relevante papirtype under fanen Papir/kvalitet, på rullelisten Medier i området Valg af bakke, og vælg derefter den relevante udskriftskvalitet i området Kvalitetsindstillinger.
	- Klik på **Avanceret** for at vælge den ønskede papirstørrelse på rullelisten **Papirstørrelse**.
- 5. Klik på OK, og klik derefter på Udskriv eller OK i dialogboksen Udskriv.

### <span id="page-20-0"></span>Udskriv med HP Direkte Trådløs

HP Direkte Trådløs gør det muligt at udskrive trådløst fra en computer, smartphone, tablet eller anden enhed, der understøtter trådløs tilslutning – uden at der skal oprettes forbindelse til et eksisterende trådløst netværk.

Bemærk følgende retningslinjer, når du bruger HP Direkte Trådløs:

Kontroller, at den nødvendige software er installeret på computeren eller den mobile enhed:

Hvis du bruger en computer, skal du have installeret den printersoftware, der fulgte med printeren.

- Hvis du bruger en mobil enhed, skal du have installeret en kompatibel udskrivningsapp. Du kan finde flere oplysninger om mobil udskrivning på [www.hp.com/global/us/en/eprint/](http://www.hp.com/global/us/en/eprint/mobile_printing_apps.html) [mobile\\_printing\\_apps.html.](http://www.hp.com/global/us/en/eprint/mobile_printing_apps.html)
- Kontroller, at HP Direkte Trådløs er aktiveret på printeren, og at sikkerheden er aktiveret, hvis det er nødvendigt. Se [Opret trådløs forbindelse til printeren uden en router på side 56](#page-59-0) for at få flere oplysninger.
- HP Direkte Trådløs-forbindelsen kan deles af op til fem computere og mobile enheder.
- HP Direkte Trådløs kan bruges, mens printeren er sluttet til en computer med USB-kabel eller sluttet til et netværk via en trådløs forbindelse.
- HP Direkte Trådløs kan ikke bruges til at oprette internetforbindelse for en computer, mobil enhed eller printer.

[Klik her for at gå online og finde flere oplysninger.](http://h20180.www2.hp.com/apps/Nav?h_pagetype=s-924&h_client=s-h-e004-01&h_keyword=lp70046-win-EN4500&h_lang=da&h_cc=dk)

BEMÆRK: På nuværende tidspunkt er webstederne muligvis ikke tilgængelige på alle sprog.

Dette afsnit indeholder følgende emner:

- Udskrive fra en mobil enhed, der understøtter trådløs tilslutning
- [Udskriv fra en computer med trådløs funktion](#page-21-0)

### Udskrive fra en mobil enhed, der understøtter trådløs tilslutning

Kontroller, at der er installeret en kompatibel udskrivningsapp på din mobile enhed. Du kan finde flere oplysninger på adressen [www.hp.com/global/us/en/eprint/mobile\\_printing\\_apps.html.](http://www.hp.com/global/us/en/eprint/mobile_printing_apps.html)

- 1. Kontroller, at du har aktiveret HP Direkte Trådløs på printeren. Se [Opret trådløs forbindelse til](#page-59-0) [printeren uden en router på side 56](#page-59-0) for at få flere oplysninger.
- 2. Aktiver Wi-Fi-forbindelsen på den mobile enhed. Du kan finde flere oplysninger i den dokumentation, der fulgte med den mobile enhed.

BEMÆRK: Du kan kun bruge HP Direkte Trådløs, hvis den mobile enhed understøtter Wi-Fi.

3. Gå til den mobile enhed, og opret forbindelse til et nyt netværk. Gør som du plejer for at oprette en ny trådløs forbindelse eller et hotspot. Vælg navnet HP Direkte Trådløs på listen over

<span id="page-21-0"></span>trådløse netværk, f.eks. HP-Print-\*\*-Envy 4500 series (hvor \*\* er de unikke tegn, der identificerer din printer).

Hvis HP Direkte Trådløs er aktiveret med Sikkerhed, skal du indtaste en adgangskode, når du bliver bedt om det.

4. Udskriv dokumentet.

### Udskriv fra en computer med trådløs funktion

- 1. Kontroller, at du har aktiveret HP Direkte Trådløs på printeren. Du kan finde flere oplysninger under [Opret trådløs forbindelse til printeren uden en router på side 56](#page-59-0).
- 2. Aktiver computerens Wi-Fi-forbindelse. Du kan finde flere oplysninger i den dokumentation, der fulgte med computeren.

**BEMÆRK:** Du kan kun bruge HP Direkte Trådløs, hvis computeren understøtter Wi-Fi.

3. Gå til computeren, og opret forbindelse til et nyt netværk. Gør som du plejer for at oprette en ny trådløs forbindelse eller et hotspot. Vælg navnet HP Direkte Trådløs på listen over trådløse netværk, f.eks. HP-Print-\*\*-Envy 4500 series (hvor \*\* er de unikke tegn, der identificerer din printer).

Hvis HP Direkte Trådløs er aktiveret med Sikkerhed, skal du indtaste en adgangskode, når du bliver bedt om det.

- 4. Fortsæt til trin 5, hvis printeren er installeret og sluttet til computeren via et trådløst netværk. Hvis printeren er installeret og sluttet til computeren via et USB-kabel, skal du følge trinnene nedenfor for at installere printersoftware ved hjælp af en HP Direkte Trådløs-forbindelse.
	- a. Gør et af følgende afhængig af dit operativsystem:
		- Windows 8: Gå til skærmen Start, højreklik på et tomt område på skærmen, og klik på Alle apps på apps-bjælken, og klik derefter på Printeropsætning og -software.
		- Windows 7, Windows Vista og Windows XP: Gå til computerens skrivebord, klik på Start, vælg Alle programmer, klik på HP, klik på HP ENVY 4500 series, og klik derefter på Printeropsætning og -software.
	- b. Vælg Tilslut en ny printer.
	- c. Når skærmen Forbindelsesindstillinger vises i softwaren, skal du vælge Trådløs.

Vælg HP ENVY 4500 series på listen over registrerede printere.

- d. Følg vejledningen på skærmen.
- 5. Udskriv dokumentet.

### <span id="page-22-0"></span>Udskrivning med maksimum dpi

Brug tilstanden maks. dpi, når du skal udskrive skarpe billeder i høj kvalitet på fotopapir.

Det tager længere tid at udskrive med Maksimal dpi end med de andre udskriftsindstillinger, og der kræves meget ledig plads i hukommelsen.

#### Sådan udskrives med Maks. dpi

- 1. Gå til menuen Filer i softwaren, og klik på Udskriv.
- 2. Kontroller, at din printer er valgt.
- 3. Klik på den knap, der åbner dialogboksen Egenskaber.

Afhængigt af softwaren kan denne knap hedde Egenskaber, Funktioner, Printeropsætning, Printeregenskaber, Printer eller Præferencer.

- 4. Klik på fanen Papir/kvalitet.
- 5. Vælg den relevante papirtype under fanen Papir/kvalitet, på rullelisten Medier i området Valg af bakke, og vælg derefter Bedst i området Kvalitetsindstillinger.
- 6. Klik på knappen Avanceret.
- 7. Vælg Ja på rullelisten Udskriv med maks. dpi i området Printeregenskaber.
- 8. Vælg det ønskede papirformat på rullelisten Papirstørrelse.
- 9. Klik på OK for at lukke de avancerede indstillinger.
- 10. Kontroller Retning på fanen Layout, og klik derefter på OK for at udskrive.

## <span id="page-23-0"></span>Tip til udskrivning

For at udskrive skal patronerne fungere korrekt med nok blæk i patronerne, papiret skal ligge korrekt, og printeren skal have de korrekte indstillinger. Udskriftsindstillinger gælder ikke for kopiering eller scanning.

#### Tip vedrørende blæk

- Brug originale HP-blækpatroner.
- Både den sorte og den trefarvede patron skal være installeret.

Se [Udskiftning af patronerne på side 45](#page-48-0) for at få flere oplysninger.

Tiek det forventede blækniveau i patronerne, så du er sikker på, der er nok blæk.

Se [Kontrol af det anslåede blækniveau på side 42](#page-45-0) for at få flere oplysninger.

● Hvis udskriftskvaliteten ikke er acceptabel, kan du se yderligere oplysninger i [Forbedring af](#page-65-0) [udskriftskvaliteten på side 62](#page-65-0).

#### Tip til ilægning af papir

- Læg en hel stak papir i, ikke bare en enkelt side. Alt papiret i stakken skal have samme størrelse og være af samme type, da det ellers kan sætte sig fast.
- Læg papiret i, så den side, der skal udskrives på, vender nedad.
- Kontroller, at papir, der er lagt i papirbakken, ligger fladt uden bøjede eller iturevne kanter.
- Juster papirbreddestyret i papirbakken, så det ligger tæt op ad papiret. Papirbreddestyret må ikke bøje papiret i papirbakken.

Se [Ilægning af papir på side 26](#page-29-0) for at få flere oplysninger.

#### Tip til printerindstillinger

- Vælg den relevante papirtype under fanen Papir/kvalitet, på rullelisten Medier i området Valg af bakke, og vælg derefter den relevante udskriftskvalitet i området Kvalitetsindstillinger.
- Vælg den ønskede papirstørrelse på rullelisten Papirstørrelse i dialogboksen Avancerede indstillinger. Åbn dialogboksen Avancerede indstillinger ved at klikke på knappen Avanceret på fanen Layout eller Papir/kvalitet.
- Hvis du vil ændre printerens standardindstillinger, skal du klikke på Udskriv og scan og derefter klikke på Angiv indstillinger i printersoftwaren.

Gør et af følgende for at åbne printersoftwaren, afhængigt af dit operativsystem:

- Windows 8: Gå til skærmen Start, højreklik på et tomt område på skærmen, og klik på Alle apps på apps-bjælken, og klik derefter på ikonet med printerens navn.
- Windows 7, Windows Vista og Windows XP: Gå til computerens skrivebord, klik på Start, vælg Alle programmer, klik på HP, klik på HP ENVY 4500 series, og klik derefter på HP ENVY 4500 series.
- Hvis du vil udskrive sort/hvide dokumenter kun med sort blæk, skal du klikke på knappen Avanceret. Gå til rullemenuen Udskriv i gråtoner, og vælg Kun sort blæk, og klik derefter på knappen OK.

#### Bemærkning

- Originale HP-blækpatroner er udviklet og testet sammen med HP-printere og -papir, så du får det bedst mulige resultat hver gang.
- **BEMÆRK:** HP kan ikke garantere hverken kvalitet eller driftssikkerhed i forbindelse med forbrugsvarer fra andre producenter. Service eller reparation, som skyldes brug af forbrugsvarer fra andre producenter, er ikke omfattet af garantien.

Gå til følgende website, hvis du mener, du har købt originale HP-blækpatroner:

[www.hp.com/go/anticounterfeit](http://www.hp.com/go/anticounterfeit)

- Advarsler og indikatorer vedrørende blækniveau er kun estimater.
- BEMÆRK: Når du får en meddelelse om lavt blækniveau, bør du sørge for at skaffe en ny patron, så den ligger klar. Du behøver ikke udskifte patronerne, før kvaliteten ikke er tilfredsstillende.
- Softwareindstillinger valgt i printerdriveren gælder kun for udskrivning, og ikke for kopiering eller scanning.
- Du kan udskrive dokumenter på begge sider af papiret.

# <span id="page-26-0"></span>4 Grundlæggende oplysninger om papir

- [Anbefalet papir til udskrivning](#page-27-0)
- [Ilægning af papir](#page-29-0)
- [Bestil HP-papirvarer](#page-34-0)

### <span id="page-27-0"></span>Anbefalet papir til udskrivning

HP anbefaler, at der bruges HP-papir, som er specielt beregnet til den pågældende opgave, for at opnå den bedst mulige kvalitet.

I visse lande/områder er nogle af disse papirtyper muligvis ikke tilgængelige.

#### ColorLok

● HP anbefaler almindeligt papir med ColorLok-symbolet til generel udskrivning og kopiering. Alt papir med ColorLok-symbolet er testet og opfylder høje standarder for driftsikkerhed og printkvalitet, giver dokumenter med skarpe, levende farver samt dyb sort, og tørrer endvidere hurtigere end almindeligt papir. Køb papir med ColorLok-symbolet i mange forskellige størrelser og tykkelser hos større papirproducenter.

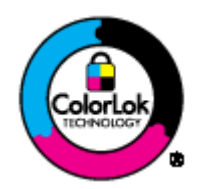

#### Udskrive foto

#### ● HP Premium Plus Photo Paper (ekstra fint fotopapir)

HP Premium Plus Photo Paper er HP-fotopapir af højeste kvalitet til dine bedste fotos. HP Premium Plus Photo Paper gør det muligt at udskrive fantastiske billeder, der tørrer omgående, så du kan dele dem ud, så snart de kommer ud af printeren. Det fås i flere størrelser, herunder A4, 8,5 x 11", 4 x 6" (10 x 15 cm), 5 x 7" (13 x 18 cm) og 11 x 17" (A3) og med to overflader – glossy eller soft gloss (semi-gloss). Ideel til indramning, fremvisning eller bortgivning af dine bedste fotos og specielle fotoprojekter. HP Premium Plus Photo Paper giver fantastiske resultater med professionel kvalitet og holdbarhed.

#### • HP Advanced Photo Paper

Dette kraftige fotopapir har en hurtig tørretid, der gør papiret nemt at håndtere og forhindrer udtværing. Det er modstandsdygtigt over for vand, pletter, fingeraftryk og fugt. Dine udskrifter vil føles som og ligne fotos fra fotohandleren. Det fås i flere størrelser, herunder A4, 8,5 x 11", 10 x 15 cm, 13 x 18 cm. Det er syrefrit, så dokumenterne holder længere.

#### • HP Everyday Photo Paper

Udskriv farverige snapshot til en billig pris med papir, der er beregnet til generel fotoprint. Dette prisvenlige fotopapir tørrer hurtigt og er nemt at håndtere. Det giver tydelige, klare billeder, og kan bruges i alle blækprintere. Det fås med glossy overflade i flere størrelser, herunder A4, 8,5 x 11" og 10 x 15 cm (4 x 6"). Papiret er endvidere syrefrit, så billederne holder længere.

#### Forretningsdokumenter

#### HP Premium Presentation Paper eller HP Professional Paper 120

Kraftigt dobbeltsidet mat papir, der er perfekt til præsentationer, tilbud, rapporter og nyhedsbreve. Det er kraftigt papir, der gør indtryk.

**HP Brochure Paper eller HP Professional Paper 180** 

Disse to typer papir har blank eller mat belægning på begge sider, så der kan udskrives på begge sider af papiret. De er det oplagte valg til næsten-fotografiske reproduktioner og virksomhedsgrafik til rapportforsider, særlige præsentationer, brochurer, mailings og kalendere.

#### Udskrivning til hverdagsbrug

#### ● HP Ekstra hvidt inkjetpapir

HP Ekstra Hvidt Inkjet-papir giver højkontrastfarver og skarp tekst. Papiret er uigennemsigtigt, således at der kan foretages farveudskrivning på begge sider, uden at udskriften er synlig gennem papiret. Denne papirtype er derfor det ideelle valg til nyhedsbreve, rapporter og løbesedler. Det benytter ColorLok-teknologi, som giver mindre udtværing, dybere sort og levende farver.

#### **HP** printpapir

HP printpapir er multifunktionspapir i høj kvalitet. Det giver dokumenter, der ser ud og føles mere solide, end dokumenter der er udskrevet på almindeligt multifunktionspapir eller kopipapir. Det benytter ColorLok-teknologi, som giver mindre udtværing, dybere sort og levende farver. Det er syrefrit, så dokumenterne holder længere.

#### **HP** kontorpapir

HP kontorpapir er multifunktionspapir i høj kvalitet. Det kan bruges til kopier, kladder, memoer og generelle opgaver i hverdagen. Det benytter ColorLok-teknologi, som giver mindre udtværing, dybere sort og levende farver. Det er syrefrit, så dokumenterne holder længere.

#### HP genbrugspapir til kontorbrug

HP Office Recycled Paper (HP genbrugspapir til kontorbrug) er et universalpapir i høj kvalitet med 30% genbrugsfibre. Det benytter ColorLok-teknologi, som giver mindre udtværing, dybere sort og levende farver.

#### Specialprojekter

#### ● HP Overføringspapir

HP Iron-on Transfers (til lyst eller hvidt stof) er ideel til egne t-shirt-design fra digitale fotos.

## <span id="page-29-0"></span>Ilægning af papir

Vælg en papirstørrelse for at fortsætte.

#### Ilæg papir i fuld størrelse

1. Sænk papirbakken, og træk derefter papirbakken og bakkeforlængeren ud.

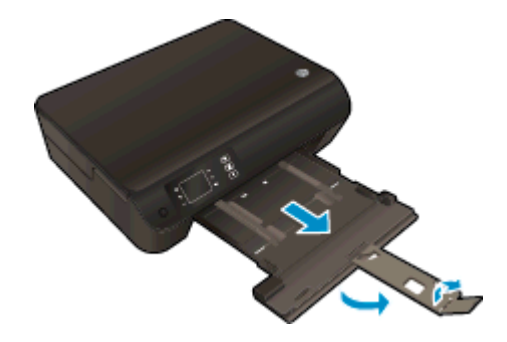

2. Skub papirbreddestyret ud.

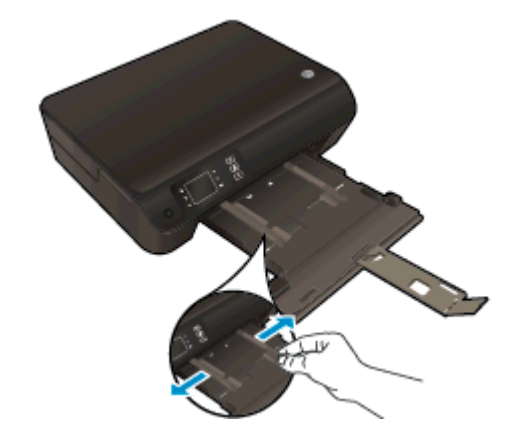

- 3. Læg papiret i.
	- Læg en papirstak i papirbakken med den korte side fremad og udskriftssiden nedad.

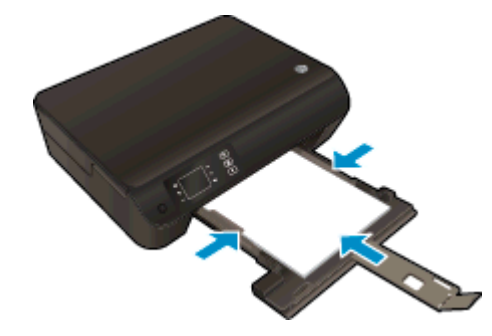

● Skub papirstakken fremad, indtil den ikke kan komme længere.

● Juster papirstyrene, så de ligger tæt op at stakken.

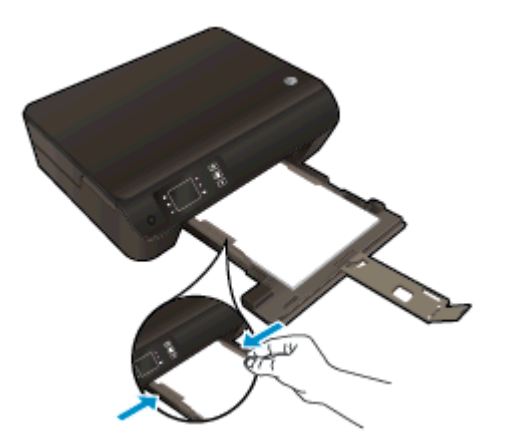

• Skub papirbakken ind.

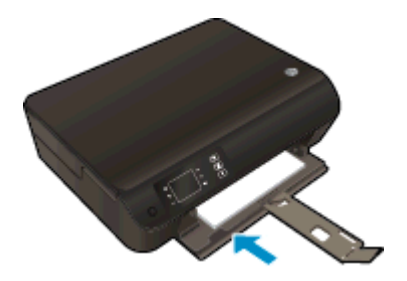

### Ilæg små medier

1. Sænk papirbakken, og træk derefter papirbakken og bakkeforlængeren ud.

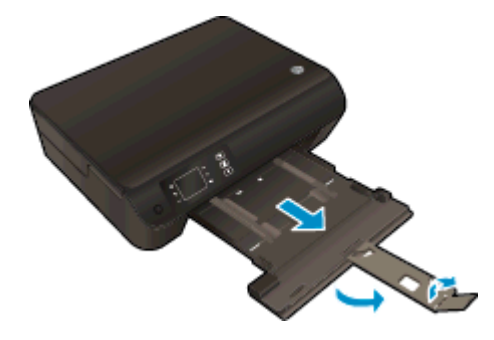

2. Skub papirbreddestyret ud.

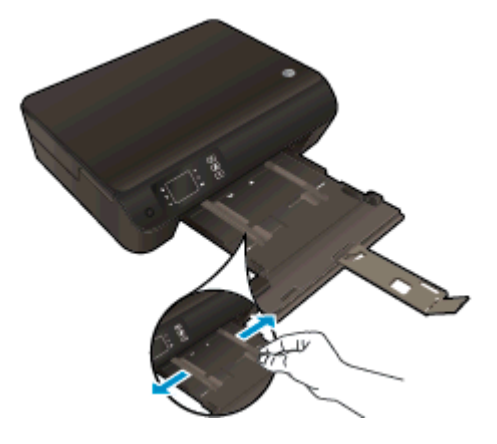

- 3. Ilæg fotopapir.
	- Læg en stak med fotopapir i papirbakken med den korte side fremad og udskriftssiden nedad.

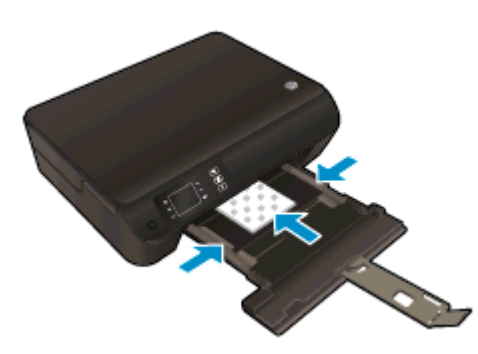

- Skub stakken med fotopapir fremad, indtil den ikke kan komme længere.
- Juster papirbreddestyrene, så de ligger tæt op af stakken af fotopapir.
- Skub papirbakken ind.

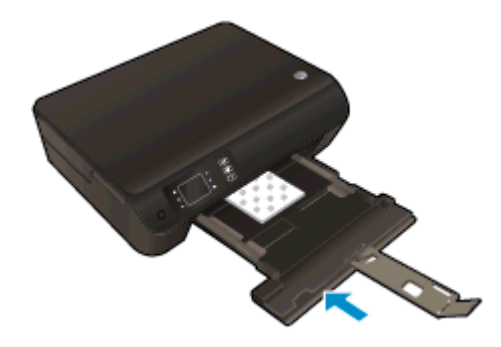

#### Ilægning af konvolutter

1. Sænk papirbakken, og træk derefter papirbakken og bakkeforlængeren ud.

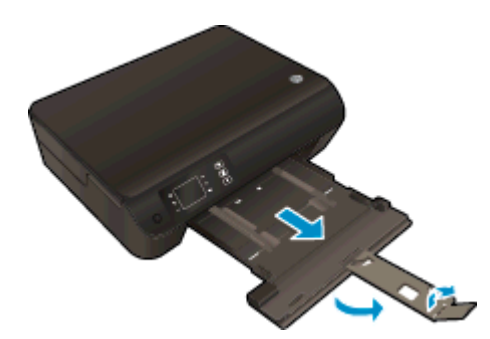

2. Skub papirbreddestyret ud.

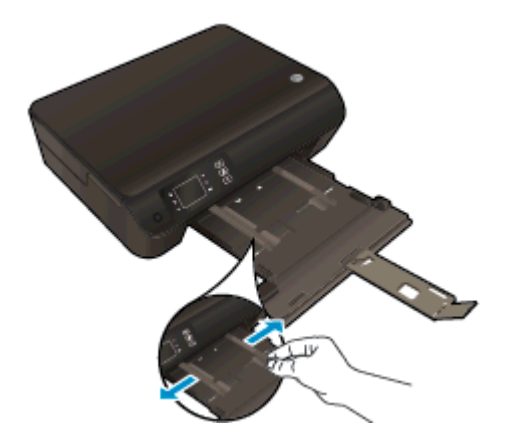

- 3. Ilæg konvolutterne.
	- Læg en eller flere konvolutter midt i papirbakken. Den side, der skal udskrives på, skal vende nedad. Flappen skal vende mod venstre og opad.

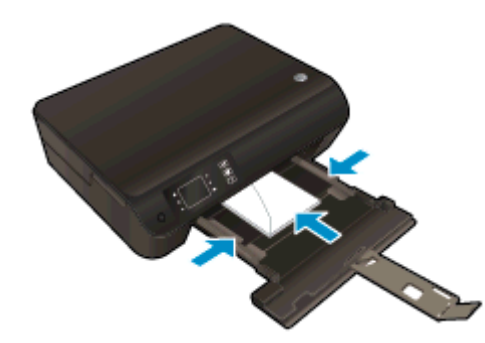

- Skub konvolutstakken fremad, indtil den ikke kan komme længere.
- Juster papirstyrene, så de ligger tæt op at stakken.

● Skub papirbakken ind.

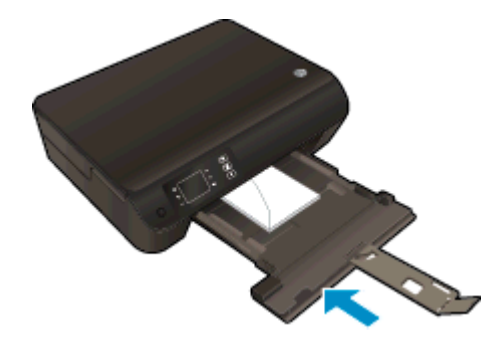

### <span id="page-34-0"></span>Bestil HP-papirvarer

Enheden er fremstillet til at kunne bruge de fleste former for kontorpapir. Brug HP-papir for at få den bedste udskriftskvalitet. På HP's websted [www.hp.com](http://www.hp.com) finder du flere oplysninger om HP-medier.

HP anbefaler almindeligt papir med ColorLok-symbolet til generel udskrivning og kopiering. Alt papir med ColorLok-symbolet er testet og opfylder høje standarder for driftsikkerhed og udskriftskvalitet, giver dokumenter med skarpe, levende farver samt dybere sort, og tørrer endvidere hurtigere end almindeligt papir. Køb papir med ColorLok-symbolet i mange forskellige størrelser og tykkelser hos større papirproducenter.

Gå til [Produkter og services,](http://www.hp.com) og vælg blæk, toner og papir, når du skal købe HP-papir.
# 5 Kopiering og scanning

- [Kopiering af dokumenter](#page-37-0)
- [Scanne til en computer](#page-39-0)
- [Tip til kopiering](#page-41-0)
- [Tip til scanning](#page-42-0)

### <span id="page-37-0"></span>Kopiering af dokumenter

Via menuen Kopiering på printerdisplayet kan du nemt vælge antal kopier samt farve eller sort/hvid ved kopiering på almindeligt papir. Du kan også nemt foretage avancerede indstillinger som f.eks. ændring af papirtype og -størrelse, justering af kopiens lysstyrke og ændring af kopiens størrelse.

#### Nem kopiering

1. Læg papir i fuld størrelse i papirbakken.

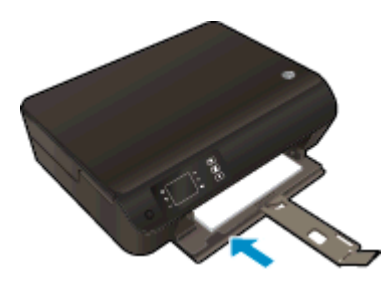

- 2. Læg originalen på glaspladen.
	- Løft printerens låg.

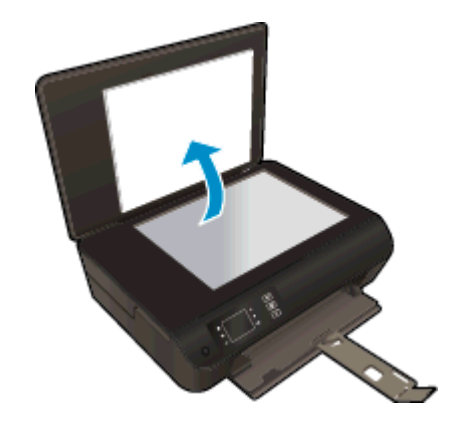

Læg originalen med udskriftssiden nedad i forreste højre hjørne af glaspladen.

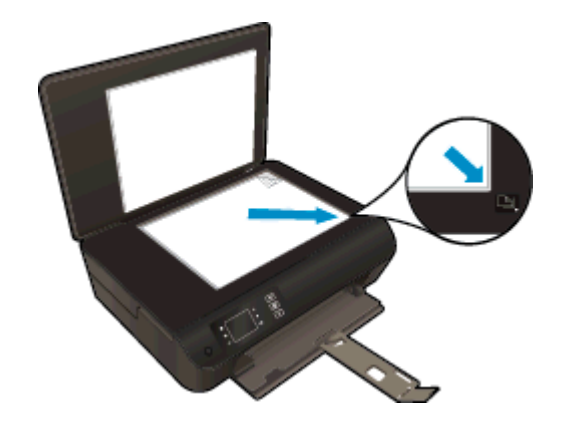

Luk låget.

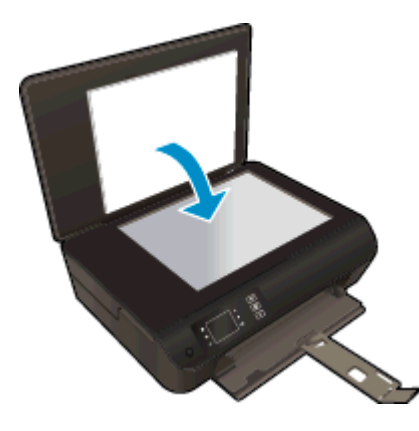

- 3. Vælg Kopier på skærmbilledet Hjem på printerdisplayet for at åbne kopieringsmenuen.
	- Hvis Kopier ikke vises på printerens display, skal du trykke på knappen Hjem og derefter trykke på knapperne Op og Ned, indtil Kopier vises.
	- I menuen Kopier skal du vælge Kopier for at øge eller reducere antallet af kopier. Tryk derefter på OK for at bekræfte.
	- Tryk på knappen ved siden af Kopi Sort eller Kopi Farve for at kopiere på almindeligt papir i A4- eller 8,5" x 11"-format.

#### Flere kopieringsfunktioner

I kopieringsmenuen skal du trykke på knapperne Op og Ned for at vælge mellem indstillingerne.

- Papirtype: Angiver papirstørrelse og papirtype. En indstilling med almindeligt papir udskrives i normal kvalitet. En indstilling med fotopapir udskrives i bedste kvalitet.
- Tilpas: Faktisk størrelse tager en kopi, der har samme størrelse som originalen, men marginerne på det kopierede billede kan være skåret af. Tilpas til papir tager en kopi, der er centreret på siden med en hvid ramme rundt i kanten Det tilpassede billede er enten forstørret eller formindsket, så det passer til det valgte papir. Brugerdef. str. gør det muligt at øge billedets størrelse ved at vælge værdier højere end 100% eller reducere størrelsen ved at vælge værdier mindre end 100%.
- ID-kopiering: Giver mulighed for at kopiere begge sider af id-kort og udskrive på almindeligt papir.
- Lysere/mørkere: Justerer kopiindstillingerne, så kopierne bliver lysere eller mørkere.

BEMÆRK: Efter 2 minutter uden aktivitet vender kopiindstillingerne automatisk tilbage til standardindstillingerne for almindeligt A4- eller 8,5" x 11"-papir (afhængig af området).

### <span id="page-39-0"></span>Scanne til en computer

Du kan starte en scanning fra printerens kontrolpanel eller fra computeren. Scan fra kontrolpanelet, hvis du hurtigt skal scanne en enkelt side til en billedfil. Scan fra computeren, hvis du skal scanne flere sider til én fil, definere filformatet for scanningen eller foretage justeringer af det scannede billede.

#### Forbered scanningen

- 1. Læg originalen i.
	- Løft printerens låg.

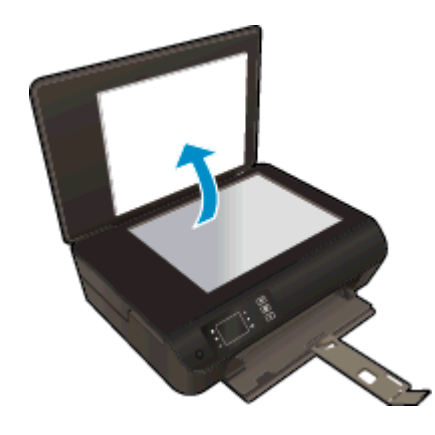

Læg originalen med udskriftssiden nedad i forreste højre hjørne af glaspladen.

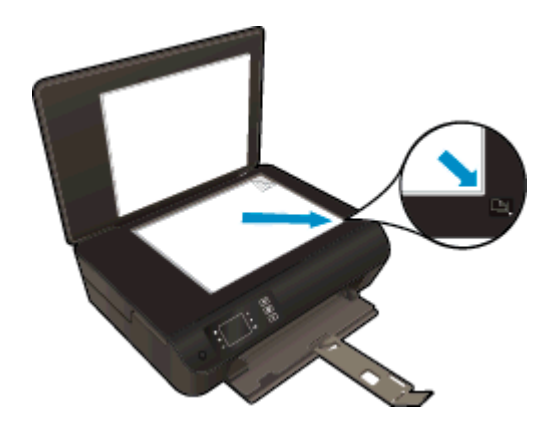

Luk låget.

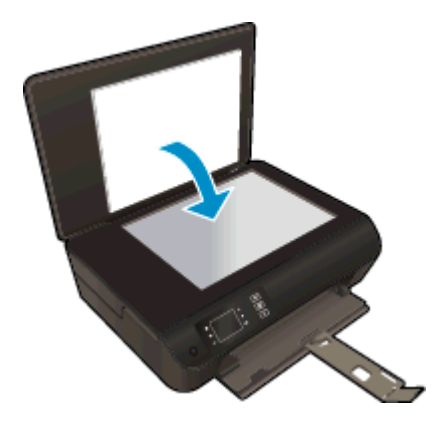

2. Start scanningen.

#### Scan fra printerens kontrolpanel

- 1. Vælg Scan på skærmbilledet Hjem på printerdisplayet. Hvis Scan ikke vises på printerens display, skal du trykke på knappen Hjem og derefter trykke på knapperne Op og Ned, indtil Scan vises.
- 2. Vælg Scan til computer.
- 3. Vælg den computer, der skal scannes til, på printerens display.

Hvis ikke din computer vises på printerens display, skal du sikre dig, at computeren er tilsluttet trådløst eller via et USB-kabel. Hvis du har en trådløs forbindelse, og du har tjekket, at forbindelsen fungerer, skal du aktivere trådløs scanning i softwaren.

#### Scanning fra en computer

- 1. Gør et af følgende for at åbne printersoftware, afhængigt af dit operativsystem:
	- Windows 8: Gå til skærmen Start, højreklik på et tomt område på skærmen, og klik på Alle apps på apps-bjælken, og klik derefter på ikonet med printerens navn.
	- Windows 7, Windows Vista og Windows XP: Gå til computerens skrivebord, klik på Start, vælg Alle programmer, klik på HP, klik på HP ENVY 4500 series, og klik derefter på HP ENVY 4500 series.
- 2. Gå til printersoftware, klik på ikonet Udskriv og scan, og vælg derefter Scan et dokument eller foto.
- 3. Vælg den ønskede scanningstype i genvejsmenuen, og klik på Scan.

**BEMÆRK:** Hvis Vis scanning er valgt, kan du justere det scannede billede i eksempelskærmbilledet.

- 4. Vælg Gem, hvis programmet skal forblive åbent, så du kan scanne igen, eller vælg Udført for at afslutte programmet.
- 5. Når det scannede er gemt, åbnes et Windows Stifinder-vindue med det bibliotek, hvor scanningen blev gemt.
- BEMÆRK: Kun et begrænset antal computere kan benytte scanningsfunktionen samtidigt. Vælg Scan på printerens display for at få vist de computere, der aktuelt kan bruges til scanning.

## <span id="page-41-0"></span>Tip til kopiering

Læg originalen med udskriftssiden nedad i forreste højre hjørne af glaspladen.

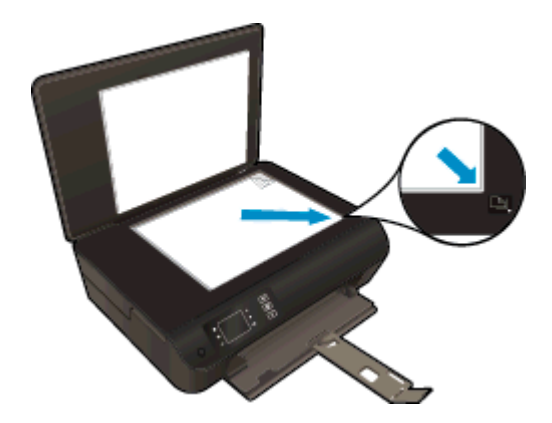

- Rens glaspladen, og kontroller, at der ikke sidder fremmedlegemer fast på den.
- Vælg Kopier på printerdisplayet for at øge eller reducere udskriftskontrasten, og vælg derefter Lysere/mørkere for at justere kontrasten.
- Vælg Kopier på printerdisplayet for at vælge udskriftens papirstørrelse og -type. I menuen Kopier skal du vælge Papirtype for at vælge almindeligt eller fotopapir samt fotopapirstørrelse.
- Vælg Kopier på printerdisplayet, og vælg derefter Tilpas for at tilpasse billedets størrelse.

## <span id="page-42-0"></span>Tip til scanning

Læg originalen med udskriftssiden nedad i forreste højre hjørne af glaspladen.

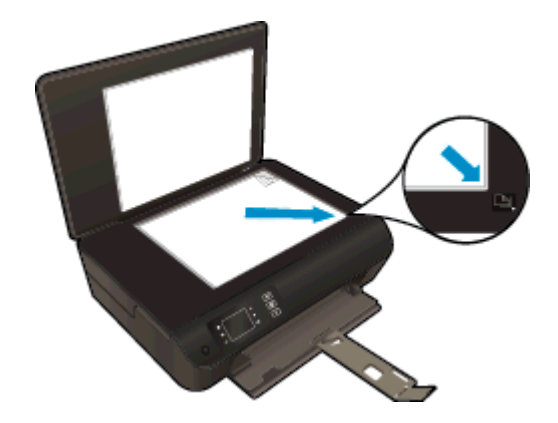

- Rens glaspladen, og kontroller, at der ikke sidder fremmedlegemer fast på den.
- Hvis du har en trådløs forbindelse, og du har tjekket, at forbindelsen fungerer, skal du aktivere trådløs scanning i softwaren, hvis du skal kunne scanne via printerens display. Åbn printersoftware for at vælge Udskriv og scan, og vælg derefter Administrer Scan til computer.
- Når du har valgt Scan på printerdisplayet, skal du vælge den computer, der skal scannes til, på listen over printere på printerdisplayet.
- Hvis du har en trådløst forbindelse mellem printeren og computeren, og du ønsker hurtigt at kunne scanne til din tilsluttede computer, skal Scan til computer altid være aktiv.
- Hvis du vil scanne et dokument med flere sider til en enkelt fil i stedet for flere filer, skal du starte scanningen med printersoftware i stedet for at vælge Scan på printerdisplayet.

# 6 Patronerne

- [Kontrol af det anslåede blækniveau](#page-45-0)
- [Bestilling af blæk](#page-46-0)
- [Vælg de korrekte blækpatroner](#page-47-0)
- [Udskiftning af patronerne](#page-48-0)
- [Udskrive med én patron](#page-50-0)
- [Oplysninger om patrongaranti](#page-51-0)
- [Patrontips](#page-52-0)

### <span id="page-45-0"></span>Kontrol af det anslåede blækniveau

Det er nemt at kontrollere blækniveauet for at se, hvornår du skal udskifte en patron. Blækniveauet viser den mængde blæk, der anslås at være tilbage i patronerne.

#### Sådan kontrollerer du blækniveauerne fra printerens kontrolpanel

● På skærmbilledet Hjem på printerdisplayet skal du vælge **Blækniveauer**. Herefter vises printerens aktuelle blækniveauer.

BEMÆRK: Hvis du ikke kan se skærmbilledet Hjem, skal du trykke på knappen Hjem.

#### Sådan kontrolleres blækniveauerne fra printersoftware

- 1. Gør et af følgende, afhængigt af operativsystemet, for at åbne printersoftware:
	- Windows 8: Gå til skærmen Start, højreklik på et tomt område på skærmen, og klik på Alle apps på apps-bjælken, og klik derefter på ikonet med printerens navn.
	- Windows 7, Windows Vista og Windows XP: Gå til computerens skrivebord, klik på Start, vælg Alle programmer, klik på HP, klik på HP ENVY 4500 series, og klik derefter på HP ENVY 4500 series.
- 2. I printersoftware skal du klikk på Anslåede blækniveauer.
- BEMÆRK: Hvis du har installeret en efterfyldt eller ændret blækpatron, eller hvis blækpatronen har været brugt i en anden printer, vil blækniveauindikatoren være unøjagtig, eller måske vises den slet ikke.

**BEMÆRK:** Advarsler og indikatorer vedrørende blækniveau er kun estimater. Når du får en meddelelse om lavt blækniveau, bør du sørge for at skaffe en ny patron, så den ligger klar. Du behøver ikke udskifte patronerne, før udskriftskvaliteten bliver uacceptabel.

**BEMÆRK:** Der bruges blæk fra patronerne til flere ting under printprocessen, herunder initialiseringsprocessen, som forbereder printeren og patronerne til udskrivning, og ved skrivehovedservicering, som holder dyserne rene, så blækket kan flyde frit. Desuden vil der altid være lidt blæk tilbage i patronen, når den er opbrugt. Der er flere oplysninger på [www.hp.com/go/](http://www.hp.com/go/inkusage) [inkusage](http://www.hp.com/go/inkusage).

### <span id="page-46-0"></span>Bestilling af blæk

Find det korrekte blækpatronnummer, før du bestiller patroner.

#### Finde patronnummeret på printeren

Patronnummeret findes indvendigt på dækslet til blækpatronen.

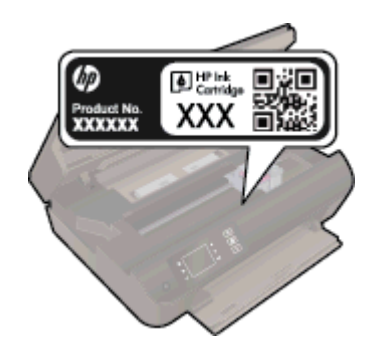

#### Find patronnummeret i printersoftware

- 1. Gør et af følgende for at åbne printersoftwaren, afhængigt af dit operativsystem:
	- Windows 8: Gå til skærmen Start, højreklik på et tomt område på skærmen, og klik på Alle apps på apps-bjælken, og klik derefter på ikonet med printerens navn.
	- Windows 7, Windows Vista og Windows XP: Gå til computerens skrivebord, klik på Start, vælg Alle programmer, klik på HP, klik på HP ENVY 4500 series, og klik derefter på HP ENVY 4500 series.
- 2. I printersoftware skal du klikke på Køb og derefter på Køb forbrugsvarer online.

Det korrekte patronnummer vises, når du bruger dette link.

Du kan bestille originale HP-forbrugsvarer til HP ENVY 4500 series på [www.hp.com/buy/supplies](http://www.hp.com/buy/supplies). Vælg dit land/område, hvis du bliver bedt om det, følg vejledningen for at vælge det ønskede produkt, og klik derefter på et link til shopping på siden.

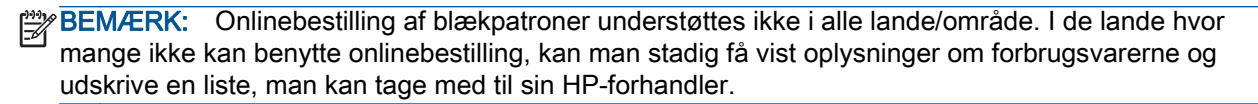

### <span id="page-47-0"></span>Vælg de korrekte blækpatroner

HP anbefaler, at du anvender originale HP blækpatroner. Originale HP-blækpatroner er designet og testet til HP-printere, så du kan få perfekte resultater hver gang.

## <span id="page-48-0"></span>Udskiftning af patronerne

#### Sådan udskiftes patronerne

- 1. Kontroller, at produktet er tændt.
- 2. Læg papir i printeren.
- 3. Tag patronen ud.
	- a. Åbn dækslet til blækpatronerne.

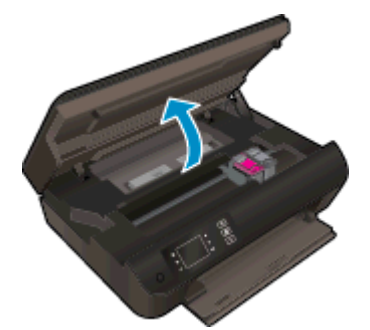

Vent, indtil patronholderen flyttes til højre side i printeren.

b. Løft tappen på patronen, og tag patronen ud af holderen.

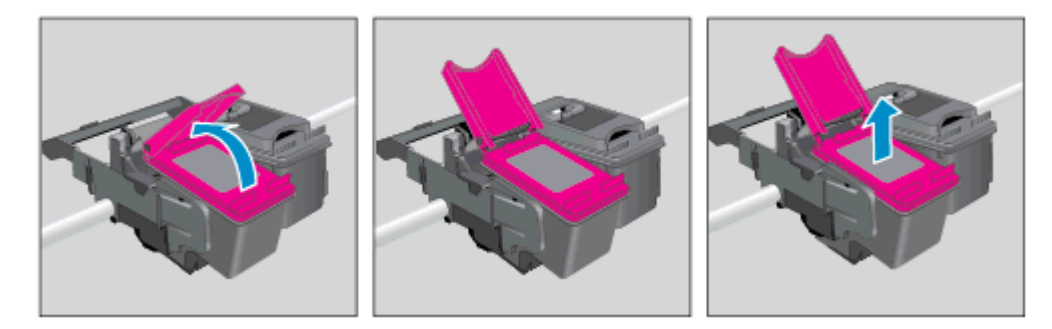

- 4. Sæt den nye patron i.
	- a. Tag patronen ud af emballagen.

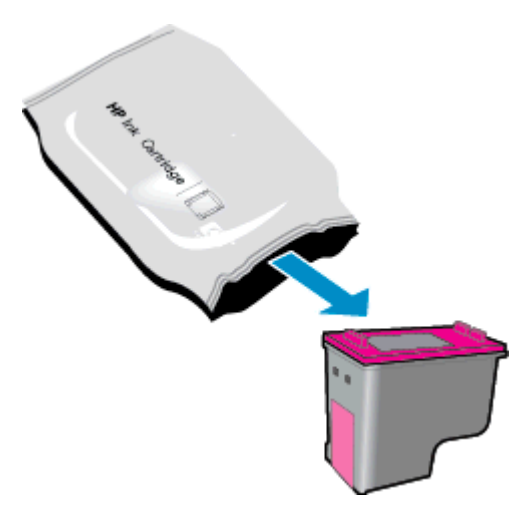

b. Fjern plastiktapen ved at trække i den pink trækflig.

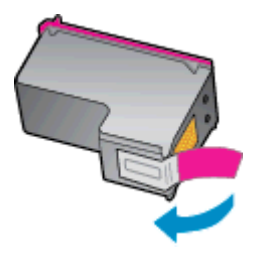

c. Placer den nye patron i holderen i en vinkel under den åbnede tap, og luk derefter tappen ved at presse den, så patronen skubbes på plads.

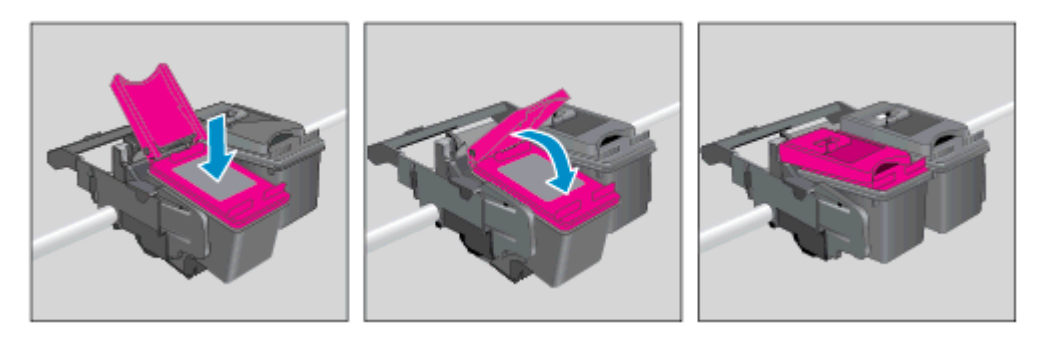

d. Luk dækslet til blækpatronerne.

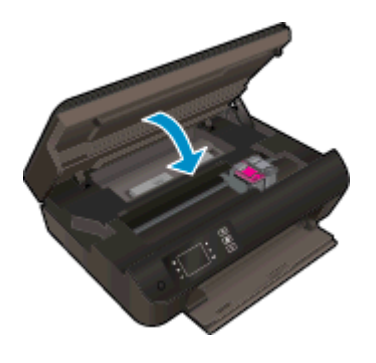

5. Juster patronerne Du kan finde flere oplysninger om justering af printeren i [Forbedring af](#page-65-0) [udskriftskvaliteten på side 62](#page-65-0).

### <span id="page-50-0"></span>Udskrive med én patron

Brug blækbackup-tilstanden til at anvende HP ENVY 4500 series med kun én blækpatron. Blækbackup-tilstanden startes, når en blækpatron fjernes fra blækpatronholderen.

BEMÆRK: Når HP ENVY 4500 series kører i blækbackup-tilstand, vises der en meddelelse på printerdisplayet. Hvis meddelelsen vises, og der er installeret to blækpatroner i printeren, skal du kontrollere, at den beskyttende plastiktape er fjernet fra begge blækpatroner. Hvis blækpatronens kontakter er dækket af plastiktape, kan printeren ikke registrere, at blækpatronen er installeret.

#### Afslutte udskrivning med kun én patron

● Ilæg både den sorte og trefarvede patron i HP ENVY 4500 series for at afslutte udskrivning med kun én patron.

### <span id="page-51-0"></span>Oplysninger om patrongaranti

Garantien på HP-blækpatroner gælder, når patronen er brugt i dens dertil bestemte HPudskrivningsenhed. Denne garanti dækker ikke HP-blækpatroner, der er blevet efterfyldt, omarbejdet, nyistandsat, anvendt forkert eller manipuleret med.

I garantiperioden er patronen dækket, så længe HP-blækpatronen ikke er tom, og garantiperiodens slutdato ikke er overskredet. Du kan se slutdatoen for garantien, der vises i formatet ÅR/MÅNED/ DAG, på patronen:

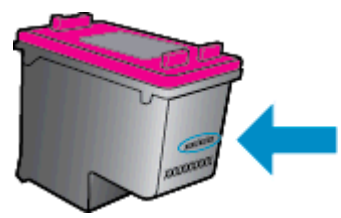

Der findes en kopi af HP's Begrænsede garantierklæring i den trykte dokumentation, der fulgte med printeren.

### <span id="page-52-0"></span>**Patrontips**

Brug følgende tip i forbindelse med blækpatroner:

- Du kan beskytte patronerne mod at tørre ud ved altid at slukke printeren på knappen Til og vente, indtil lyset i knappen Til slukker.
- Åbn ikke patronerne, og tag ikke tapen af, før du er klar til at installere dem. Når tapen sidder på, fordamper der ikke så meget blæk.
- Sæt patronerne i de korrekte holdere. Farven og ikonet på patronen skal passe til holderens farve og ikon. Sørg for, at patronerne kommer helt på plads.
- Juster printeren for at opnå den bedste udskriftskvalitet. Der er flere oplysninger i [Forbedring af](#page-65-0) [udskriftskvaliteten på side 62](#page-65-0).
- Når det vises på skærmbilledet Anslåede blækniveauer, at én eller begge patroner er ved at løbe tør, skal du overveje at skaffe nye patroner for at undgå forsinkelser i udskrivningen. Du behøver ikke udskifte patronerne, før kvaliteten ikke er tilfredsstillende. Der er flere oplysninger i [Udskiftning af patronerne på side 45.](#page-48-0)
- Hvis du tager en patron ud af printeren, skal du forsøge at sætte den i igen så hurtigt som muligt. Uden for printer begynder patronerne at tørre ud, hvis de ikke beskyttes.

# 7 Tilslutning

- [Wi-Fi Protected Setup \(WPS kræver WPS-router\)](#page-55-0)
- [Traditionel trådløs forbindelse \(kræver router\)](#page-56-0)
- [USB-forbindelse \(ikke netværksforbindelse\)](#page-57-0)
- [Skift fra en USB-forbindelse til en trådløs forbindelse](#page-58-0)
- [Opret trådløs forbindelse til printeren uden en router](#page-59-0)
- [Tips til opsætning og brug af netværksprintere](#page-60-0)
- [Avancerede værktøjer til printeradministration \(for netværksprintere\)](#page-61-0)

### <span id="page-55-0"></span>Wi-Fi Protected Setup (WPS – kræver WPS-router)

Denne vejledning er for kunder, der allerede har opsat og installeret printersoftwaren. Brug den installationsvejledning, der fulgte med printeren, hvis det er første gang, du skal installere.

For at tilslutte HP ENVY 4500 series til et trådløst netværk med Wi-Fi Protected Setup (WPS) skal du bruge følgende:

● Et trådløst 802.11b/g/n-netværk med en WPS-aktiveret, trådløs router eller et adgangspunkt.

**BEMÆRK:** HP ENVY 4500 series understøtter kun 2,4 GHz-forbindelser.

● En stationær eller bærbar computer, der understøtter trådløst netværk eller er udstyret med et netværkskort. Computeren skal være tilsluttet det trådløse netværk, hvor du vil installere HP ENVY 4500 series på .

BEMÆRK: Hvis du har en WPS-router (Wi-Fi Protected Setup) med en WPS-trykknap, skal du benytte trykknapmetoden. Hvis du er i tvivl, om din router har en trykknap, skal du følge vejledningen i Menuen Trådløse indstillinger.

#### Trykknapmetoden

- 1. Tryk på og hold knappen Trådløst på printeren nede, indtil indikatoren for trådløst begynder at blinke, i cirka tre sekunder for at starte WPS-trykknapfunktionen.
- 2. Tryk på WPS-knappen (WiFi Protected Setup) på routeren.

BEMÆRK: Printeren starter en timer i ca. 2 minutter, mens der oprettes trådløs forbindelse.

#### PIN-metode

- 1. Tryk på knappen Trådløst på printerens kontrolpanel for at åbne menuen Trådløs. Hvis printeren er ved at udskrive, er i fejltilstand eller er ved at udføre en kritisk opgave, skal du vente, indtil opgaven er færdig eller fejlen løst, før du trykker på knappen Trådløst.
- 2. Vælg Indstillinger på printerdisplayet.
- 3. Vælg Wi-Fi Protected Setup på printerens display.
- 4. Hvis du har en WPS-router (Wi-Fi Protected Setup) med en WPS-trykknap, skal du vælge Trykknap og følge vejledningen på skærmen. Hvis routeren ikke har en trykknap, eller du er i tvivl om den har en sådan, skal du vælge PIN-kode og følge vejledningen på skærmen.

BEMÆRK: Printeren begynder en nedtælling, der varer ca. 4 minutter, hvor netværksenhedens tilsvarende knap skal holdes nede. Alternativt skal routerens pinkode indtastes på websiden for konfiguration af routeren.

### <span id="page-56-0"></span>Traditionel trådløs forbindelse (kræver router)

Hvis du vil slutte HP ENVY 4500 series til et integreret trådløst WLAN 802.11-netværk, skal du bruge følgende:

Et trådløst 802.11b/g/n-netværk med en trådløs router eller et adgangspunkt.

**BEMÆRK:** HP ENVY 4500 series understøtter kun 2,4 GHz-forbindelser.

- En stationær eller bærbar computer, der understøtter trådløst netværk eller er udstyret med et netværkskort. Computeren skal være tilsluttet det trådløse netværk, hvor du vil installere HP ENVY 4500 series på .
- Netværksnavn (SSID).
- WEP-nøgle eller WPA-adgangskode (om nødvendig).

#### Sådan tilslutter du printeren

- 1. Tryk på knappen Trådløst på printerens kontrolpanel, og vælg derefter Indstillinger.
- 2. Rul til og vælg Guiden Trådløs opsætning, og tryk derefter på OK.
- 3. Følg vejledningen på skærmen for at konfigurere den trådløse forbindelse.
- 4. Sæt printersoftware-cd'en i computerens cd-rom-drev.
- 5. Følg vejledningen på skærmen for at installere printersoftwaren.

#### Tilslut en ny printer

Hvis du ikke har oprettet forbindelse mellem printeren og computeren, eller du vil slutte en ny printer af samme model til computeren, kan du bruge funktionen Tilslut ny printer til at konfigurere forbindelsen.

**BEMÆRK:** Brug denne metode, hvis du allerede har installeret printersoftware.

- 1. Gør et af følgende, afhængigt af operativsystemet:
	- Windows 8: Højreklik på et tomt område på skærmen på skærmbilledet Start, og klik på Alle apps på app-linjen.
	- Windows 7, Windows Vista og Windows XP: Klik på Start på skrivebordet på computeren, vælg Alle programmer, klik på HP og derefter på HP ENVY 4500 series.
- 2. Vælg Printeropsætning og software.
- 3. Vælg Tilslut en ny printer. Følg vejledningen på skærmen.

#### Ændre netværksindstillinger

- 1. Tryk på knappen Trådløst på printerens kontrolpanel, og vælg derefter Indstillinger.
- 2. Rul ned for at vælge Avancerede indstillinger.
- 3. Vælg det punkt, der skal ændres, i menuen Avancerede indstillinger.
- 4. Følg vejledningen på skærmen.

### <span id="page-57-0"></span>USB-forbindelse (ikke netværksforbindelse)

HP ENVY 4500 series er udstyret med en USB 2.0 High Speed-port på bagsiden til tilslutning til en computer.

BEMÆRK: Web services er ikke tilgængelig, når der benyttes en direkte USB-forbindelse.

#### Sådan tilsluttes produktet med et USB-kabel

1. Indsæt cd'en med printersoftwaren i computerens cd-rom-drev.

BEMÆRK: Tilslut først USB-kablet til produktet, når du bliver bedt om det. ₩

- 2. Følg vejledningen på skærmen. Når du bliver bedt om det, skal du tilslutte enheden til computeren ved at vælge USB på skærmen Netværksindstillinger.
- 3. Følg vejledningen på skærmen.

Hvis printersoftwaren er installeret, fungerer printeren som en plug and play-printer. Hvis softwaren ikke er installeret, skal du lægge den cd, der fulgte med printeren, i og følge vejledningen på skærmen.

### <span id="page-58-0"></span>Skift fra en USB-forbindelse til en trådløs forbindelse

Hvis du har opsat printeren og installeret softwaren med et USB-kabel, så printeren er direkte forbundet med din computer, kan du nemt ændre det til en trådløs netværksforbindelse. Du skal bruge et trådløst 802.11b/g/n-netværk med en trådløs router eller et adgangspunkt.

**BEMÆRK:** HP ENVY 4500 series understøtter kun 2,4 GHz-forbindelser.

Inden du skifter fra en USB-forbindelse til en trådløs netværksforbindelse, skal du sørge for at:

- Printeren er sluttet til computeren via USB-kablet, indtil du bliver bedt om at tage kablet ud.
- Computeren er tilsluttet det trådløse netværk, hvor du vil installere printeren.

#### Skift fra en USB-forbindelse til en trådløs forbindelse

- 1. Gør et af følgende, afhængigt af operativsystemet:
	- Windows 8: Højreklik på et tomt område på skærmen på skærmbilledet Start, og klik på Alle apps på app-linjen.
	- Windows 7, Windows Vista og Windows XP: Klik på Start på skrivebordet på computeren, vælg Alle programmer, klik på HP og derefter på HP ENVY 4500 series.
- 2. Vælg Printeropsætning og software.
- 3. Vælg Konverter USB-tilsluttet printer til trådløs. Følg vejledningen på skærmen.

### <span id="page-59-0"></span>Opret trådløs forbindelse til printeren uden en router

HP Direkte Trådløs gør det muligt forbinde Wi-Fi-enheder som computere, smartphones og tabletpc'er direkte til printeren vha. Wi-Fi. Det gør du vha. samme proces, som du bruger til at forbinde din Wi-Fi-enhed til nye trådløse netværk og adgangspunkter. Med Direkte Trådløs kan du udskrive trådløst direkte til printeren uden en trådløs router fra dine Wi-Fi-kompatible enheder.

#### Sådan opretter du en trådløs forbindelse til printeren uden en router

- 1. På skærmbilledet Hjem på printerdisplayet skal du vælge Direkte Trådløs.
- 2. I menuen Direkte Trådløs skal du vælge Direkte Trådløs, og tryk derefter på OK.
- 3. Brug knapperne til højre til at vælge Til (uden sikkerhed), og tryk derefter på OK.

Hother: Hvis du vil have større sikkerhed, når du anvender HP Direkte Trådløs, og hvis computeren eller mobiludstyret understøtter WPA2-kryptering, skal du vælge den indstilling, der aktiverer sikkerhedsfunktionen. Når sikkerhed er slået til, er det kun brugere med en adgangskode, der kan udskrive trådløst på printeren. Hvis du deaktiverer sikkerhedsfunktionen, kan alle med en Wi-Fi-enhed inden for printerens Wi-Fi-rækkevidde oprette forbindelse til printeren.

- 4. Tryk på knappen ved siden af Vis navn for at vise navnet for Direkte Trådløs.
- 5. Hvis du har aktiveret sikkerhed, skal du trykke på knappen ved siden af Vis adgangskode for at vise navnet for Direkte Trådløs.

TIP: Du kan også aktivere HP Direkte Trådløs fra den integrerede webserver (EWS). Yderligere oplysninger om, hvordan du anvender den integrerede webserver, finder du under [Sådan åbnes den integrerede webserver på side 58.](#page-61-0)

### <span id="page-60-0"></span>Tips til opsætning og brug af netværksprintere

Brug følgende tip, når du skal klargøre og bruge en netværksprinter:

- Når guiden Trådløs opsætning på printeren startes, søger printeren efter trådløse routere og viser derefter en liste over navnet på de registrerede netværk på printerdisplayet.
- Hvis computeren er tilsluttet et VPN (Virtual Private Network), skal du afbryde forbindelsen til VPN'et, før du kan få adgang til andre enheder i netværket, herunder printeren.
- Lær, hvordan du finder netværkets sikkerhedsindstillinger. [Klik her for at gå online, og få flere](http://h20180.www2.hp.com/apps/Nav?h_pagetype=s-924&h_client=s-h-e004-01&h_keyword=lp70018-all-EN4500&h_lang=da&h_cc=dk) [oplysninger.](http://h20180.www2.hp.com/apps/Nav?h_pagetype=s-924&h_client=s-h-e004-01&h_keyword=lp70018-all-EN4500&h_lang=da&h_cc=dk)
- Læs om HP Print and Scan Doctor. [Klik her for at gå online, og få flere oplysninger.](http://h20180.www2.hp.com/apps/Nav?h_pagetype=s-924&h_client=s-h-e004-01&h_keyword=lp70044-win&h_lang=da&h_cc=dk)
- Læs om fejlfinding af netværket. [Klik her for at gå online, og få flere oplysninger.](http://h20180.www2.hp.com/apps/Nav?h_pagetype=s-924&h_client=s-h-e004-01&h_keyword=lp70016-win-EN4500&h_lang=da&h_cc=dk)
- Lær, hvordan du skifter fra USB-forbindelse til trådløs forbindelse. [Klik her for at gå online, og få](http://h20180.www2.hp.com/apps/Nav?h_pagetype=s-924&h_client=s-h-e004-01&h_keyword=lp70015-win-EN4500&h_lang=da&h_cc=dk) [flere oplysninger.](http://h20180.www2.hp.com/apps/Nav?h_pagetype=s-924&h_client=s-h-e004-01&h_keyword=lp70015-win-EN4500&h_lang=da&h_cc=dk)
- Lær, hvad du skal gøre med din firewall og anti-virus programmer under opsætning af printeren. [Klik her for at gå online, og få flere oplysninger.](http://h20180.www2.hp.com/apps/Nav?h_pagetype=s-924&h_client=s-h-e004-01&h_keyword=lp70017-win-EN4500&h_lang=da&h_cc=dk)

### <span id="page-61-0"></span>Avancerede værktøjer til printeradministration (for netværksprintere)

Når printeren er sluttet til et netværk, kan du bruge printerens integrerede webserver til at få vist statusoplysninger, ændre indstillinger og til at styre printeren fra computeren.

BEMÆRK: Du skal muligvis have en adgangskode for at få vist eller ændre visse indstillinger.

Du kan bruge den integrerede webserver uden at have forbindelse til internettet. I så fald er der dog nogle funktioner, som ikke kan benyttes.

- Sådan åbnes den integrerede webserver
- Om cookies

### Sådan åbnes den integrerede webserver

Du kan få adgang til den indbyggede webserver enten via netværket eller Direkte Trådløs.

#### Åbn den indbyggede webserver via netværket

BEMÆRK: Printeren skal være tilsluttet et netværk og have en IP-adresse. Du finder printerens IPadresse ved at trykke på knappen Trådløst eller ved at udskrive en netværkskonfigurationsside.

Skriv den IP-adresse eller det værtsnavn, der er tildelt printeren, i en understøttet webbrowser på computeren.

Hvis IP-adressen er 192.168.0.12, skal du f.eks. skrive følgende adresse i en webbrowser: http://192.168.0.12.

#### Åbn den indbyggede webserver via Direkte Trådløs

- 1. Tryk på knappen Trådløs på printerens kontrolpanel, og vælg derefter Indstillinger.
- 2. Hvis displayet viser, at Direkte Trådløs er Fra, skal du vælge Direkte Trådløs og så vælge Til (ingen sikkerhed) eller Til (med sikkerhed).
- 3. Aktiver den trådløse funktion på den trådløse computer, og søg efter og opret forbindelse til Direkte Trådløs-navnet, for eksempel: HP-Print-XX-Deskjet Deskjet 3510 series Hvis Direkte Trådløs-sikkerheden er aktiveret, skal du angive Direkte Trådløs-adgangskoden, når du bliver bedt om det.
- 4. Indtast følgende adresse i en understøttet webbrowser på din computer: http://192.168.223,1.

### Om cookies

Den integrerede webserver (EWS) placerer meget små tekstfiler (cookies) på din harddisk, når du bladrer. Disse filer gør det muligt for EWS at genkende din computer, næste gang du besøger stedet. Hvis du f.eks. har konfigureret EWS-sproget, hjælper en cookie med at huske, hvilket sprog du har valgt, så siderne vises på det samme sprog, næste gang du bruger EWS. Selvom nogle cookies slettes efter hver session (såsom de cookies, der gemmer det valgte sprog), gemmes andre (såsom den cookie, der gemmer kundens specifikke indstillinger) på computeren, indtil du sletter dem manuelt.

Du kan konfigurere din browser, så den accepterer alle cookies, eller du kan konfigurere den til at give dig besked, hver gang der tilbydes en cookie, så du selv kan vælge om en cookie skal accepteres eller afvises. Du kan også bruge din browser til at fjerne uønskede cookies.

BEMÆRK: Afhængig af din enhed vil du, hvis du vælger at slå cookies fra, slå en eller flere af følgende funktioner fra:

- Starte der, hvor du sidst brugte programmet (er især nyttigt, når du bruger opsætningsguiden)
- Gemme EWS-browserens sprogindstilling
- Tilpasse EWSHjem-side

Oplysninger om, hvordan du ændrer indstillingerne for dine personlige oplysninger og cookies, og hvordan du finder eller sletter cookies, finder du i dokumentationen til din webbrowser.

# 8 Løsning af problemer

Dette afsnit indeholder følgende emner:

- [Forbedring af udskriftskvaliteten](#page-65-0)
- [Fjernelse af papirstop](#page-69-0)
- [Kan ikke udskrive](#page-73-0)
- [Fjern det, der blokerer for blækpatronholderen](#page-77-0)
- [Forberedelse af papirbakkerne](#page-78-0)
- [Løsning af kopierings- og scanningsproblemer](#page-79-0)
- [Printerfejl](#page-80-0)
- [Løs problem med blækpatron](#page-81-0)
- [Blækpatronproblem](#page-83-0)
- [Ældre patron](#page-84-0)
- [Netværk](#page-85-0)
- [HP support](#page-86-0)

### <span id="page-65-0"></span>Forbedring af udskriftskvaliteten

- BEMÆRK: Du kan beskytte patronerne mod at tørre ud ved altid at slukke printeren på knappen Til og vente, indtil lyset i knappen Til slukker.
	- 1. Sørg for, at du bruger originale HP-blækpatroner.
	- 2. Kontroller printersoftwaren for at sikre, at du har valgt den korrekte papirtype på rullelisten Medier og udskriftskvalitet på rullelisten Kvalitetsindstillinger.

I printersoftware skal du klikke på Udskriv og scan og derefter på Angiv præferencer for at se printeregenskaberne.

3. Kontroller de forventede blækniveauer for at se, om blækpatronerne er ved at løbe tør for blæk. Se [Kontrol af det anslåede blækniveau på side 42](#page-45-0) for at få flere oplysninger. Hvis blækniveauet er lavt, bør du overveje at udskifte patronerne.

Se [Kontrol af det anslåede blækniveau på side 42](#page-45-0) for at få flere oplysninger. Hvis blækniveauet er lavt, bør du overveje at udskifte patronerne.

4. Juster patronerne

#### Sådan justeres blækpatronerne fra printersoftware

- **BEMÆRK:** Justering af blækpatronerne sikrer udskrifter af høj kvalitet. Printeren beder dig om at justere patronerne, hver gang du installerer en ny patron. Hvis du fjerner og installerer den samme blækpatron igen, beder HP All-in-One dig ikke om at justere blækpatronerne. HP All-in-One husker justeringsværdierne for den pågældende blækpatron, så du behøver ikke at justere blækpatronerne igen.
	- a. Læg nyt almindeligt hvidt Letter- eller A4-papir i papirbakken.
	- b. Gør et af følgende, afhængigt af operativsystemet, for at åbne printersoftware:
		- Windows 8: Gå til skærmen Start, højreklik på et tomt område på skærmen, og klik på Alle apps på apps-bjælken, og klik derefter på ikonet med printerens navn.
		- Windows 7, Windows Vista og Windows XP: Gå til computerens skrivebord, klik på Start, vælg Alle programmer, klik på HP, klik på HP ENVY 4500 series, og klik derefter på HP ENVY 4500 series.
	- c. I printersoftware skal du klikke på Udskriv og Scan og klikke på Vedligeholdelse af printer for at få adgang til Printerens værktøjskasse.
	- d. Printer-værktøjskasse vises.
	- e. Klik på Juster blækpatroner under fanen Enhedstjenester. Printeren udskriver et justeringsark.

f. Læg patronjusteringssiden i forreste højre hjørne med forsiden ned mod glaspladen.

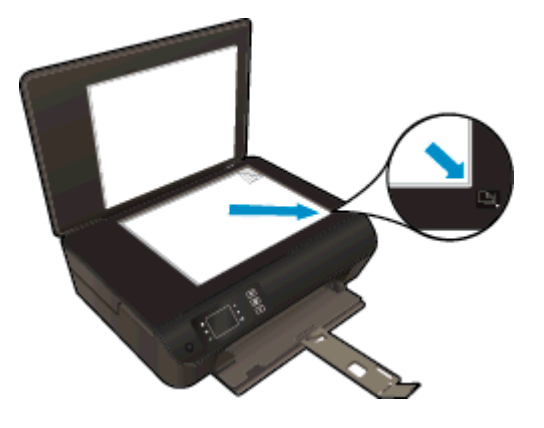

g. Følg vejledningen på printerens display for at justere patronerne. Genbrug eller kasser justeringsarket.

#### Sådan justeres patronerne fra printerens display

a. På skærmbilledet Hjem på printerdisplayet skal du vælge Værktøjer.

BEMÆRK: Hvis du ikke kan se skærmbilledet Hjem, skal du trykke på knappen Hjem.

- b. I menuen Værktøjer på printerdisplayet skal du vælge Juster printer. Følg vejledningen på skærmen.
- 5. Udskriv en diagnosticeringsside, hvis patronerne ikke er ved at løbe tør.

#### Sådan udskrives en testside fra printersoftware

- a. Læg nyt almindeligt hvidt Letter- eller A4-papir i papirbakken.
- b. Gør et af følgende, afhængigt af operativsystemet, for at åbne printersoftware:
	- Windows 8: Gå til skærmen Start, højreklik på et tomt område på skærmen, og klik på Alle apps på apps-bjælken, og klik derefter på ikonet med printerens navn.
	- Windows 7, Windows Vista og Windows XP: Gå til computerens skrivebord, klik på Start, vælg Alle programmer, klik på HP, klik på HP ENVY 4500 series, og klik derefter på HP ENVY 4500 series.
- c. I printersoftware skal du klikke på Udskriv og Scan og klikke på Vedligeholdelse af printer for at få adgang til Printerens værktøjskasse.

d. Klik på Print Diagnostic Information (Udskriv diagnosticeringsoplysninger) under fanen Device Reports (Enhedsrapporter) for at udskrive en diagnosticeringsside. Tjek den blå, magenta, gule og sorte boks på diagnosticeringssiden. Hvis der er streger i boksene, eller der mangler blæk i dele af dem, skal du udføre en automatisk rensning af patronerne.

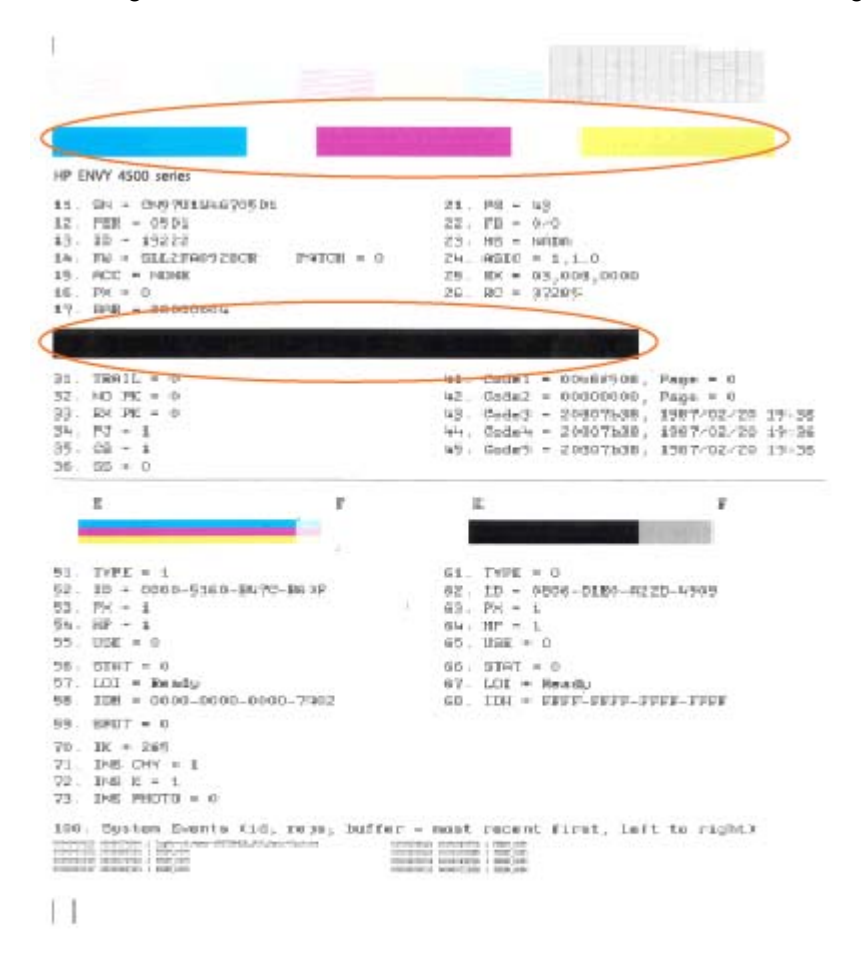

#### Sådan udskrives en testside fra printerens display

a. På skærmbilledet Hjem på printerdisplayet skal du vælge Værktøjer.

**BEMÆRK:** Hvis du ikke kan se skærmbilledet Hjem, skal du trykke på knappen Hjem.

- b. I menuen Værktøjer på printerdisplayet skal du vælge Udskriv kvalitetsrapport. Følg vejledningen på skærmen.
- 6. Udfør en automatisk rensning af blækpatronerne, hvis der er streger i eller der mangler blæk i boksene på diagnosticeringssiden.

#### Sådan renses blækpatronerne fra printersoftware

- a. Læg nyt almindeligt hvidt Letter- eller A4-papir i papirbakken.
- b. Gør et af følgende, afhængigt af operativsystemet, for at åbne printersoftware:
	- Windows 8: Gå til skærmen Start, højreklik på et tomt område på skærmen, og klik på Alle apps på apps-bjælken, og klik derefter på ikonet med printerens navn.
	- Windows 7, Windows Vista og Windows XP: Gå til computerens skrivebord, klik på Start, vælg Alle programmer, klik på HP, klik på HP ENVY 4500 series, og klik derefter på HP ENVY 4500 series.
- c. I printersoftware skal du klikke på Udskriv og Scan og klikke på Vedligeholdelse af printer for at få adgang til Printerens værktøjskasse.
- d. Klik på Clean Ink Cartridges (Rens blækpatroner) under fanen Device Services (Enhedstjenester). Følg vejledningen på skærmen.

#### Sådan renses patronerne fra printerens display

a. På skærmbilledet Hjem på printerdisplayet skal du vælge Værktøjer.

BEMÆRK: Hvis du ikke kan se skærmbilledet Hjem, skal du trykke på knappen Hjem.

b. I menuen Værktøjer på printerdisplayet skal du vælge Rengør skrivehovedet. Følg vejledningen på skærmen.

Hvis ovenstående løsninger ikke løser problemet, [skal du klikke her for at få flere oplysninger om](http://h20180.www2.hp.com/apps/Nav?h_pagetype=s-924&h_client=s-h-e004-01&h_keyword=lp70004-all-EN4500&h_lang=da&h_cc=dk) feilfinding online.

## <span id="page-69-0"></span>Fjernelse af papirstop

Fjernelse af papirstop i papirstien.

### Sådan fjernes papirstop i papirstien

1. Åbn dækslet til blækpatronerne.

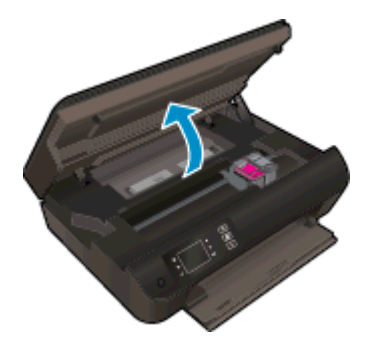

2. Fjern renselemmen.

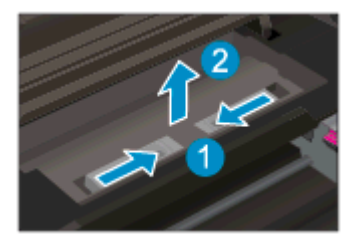

3. Fjern forsigtigt det fastkørte papir fra den bagerste rulle.

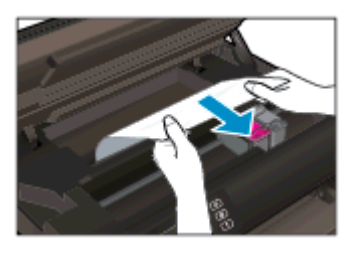

4. Sæt renselemmen på plads igen.

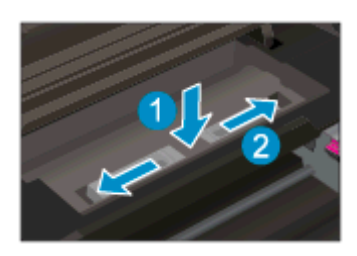

5. Luk dækslet til blækpatronerne.

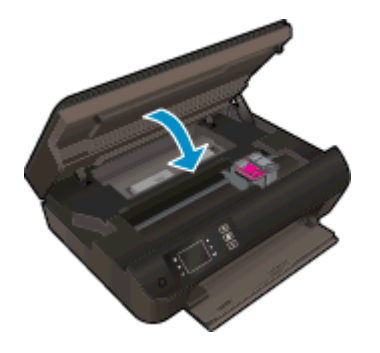

6. Tryk på knappen OK på kontrolpanelet for at fortsætte det aktuelle job.

Fjern det fastkørte papir fra dupleksenheden.

### Sådan fjernes papirstop fra dupleksenhed

1. Åbn dækslet til blækpatronerne.

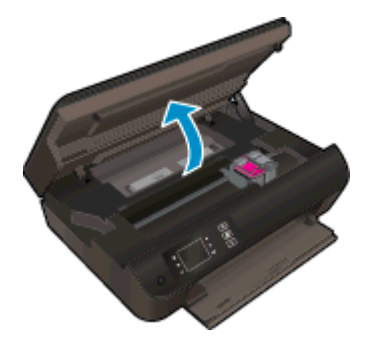

2. Fjern renselemmen.

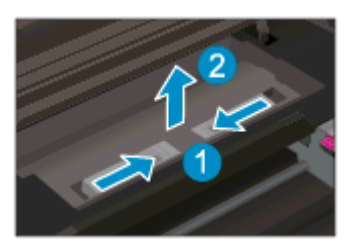

3. Tryk på hullet på dækslet til dupleksstien for at løfte det op. Fjern det papir, der sidder fast.

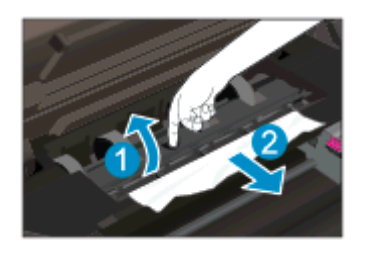

4. Sæt renselemmen på plads igen.

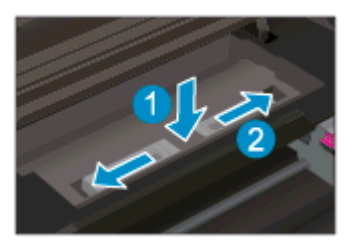

5. Luk dækslet til blækpatronerne.

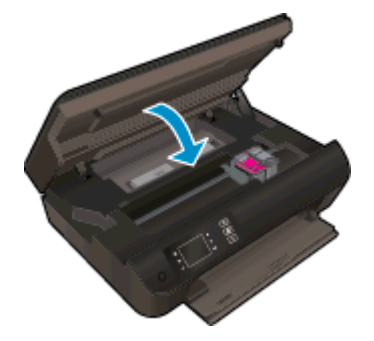

6. Tryk på knappen OK på kontrolpanelet for at fortsætte det aktuelle job.

Fjern et papirstop i udskriftszonen.

#### Sådan afhjælpes papirstop i udskriftszonen

1. Åbn dækslet til blækpatronerne.

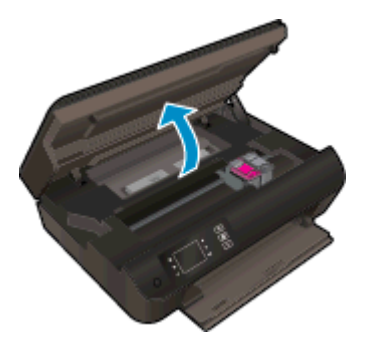

2. Træk det fastsiddende papir ud fra printerens indre.

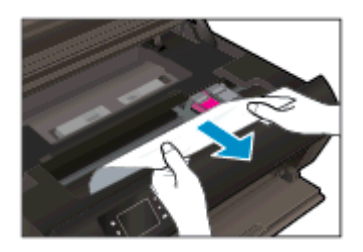
3. Luk dækslet til blækpatronerne.

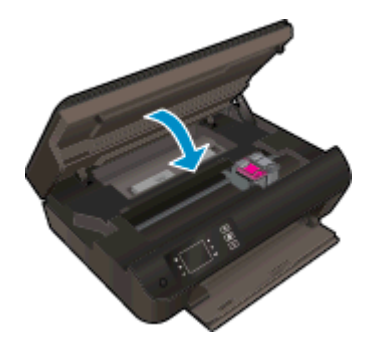

4. Tryk på knappen OK på kontrolpanelet for at fortsætte det aktuelle job.

Hvis ovenstående løsninger ikke løser problemet, [skal du klikke her for at få flere oplysninger om](http://h20180.www2.hp.com/apps/Nav?h_pagetype=s-924&h_client=s-h-e004-01&h_keyword=lp70005-all-EN4500&h_lang=da&h_cc=dk) [fejlfinding online.](http://h20180.www2.hp.com/apps/Nav?h_pagetype=s-924&h_client=s-h-e004-01&h_keyword=lp70005-all-EN4500&h_lang=da&h_cc=dk)

#### Sådan undgår du, at papiret sætter sig fast

- Læg ikke for meget i papirbakken.
- Fjern med jævne mellemrum det udskrevne papir fra papirbakken.
- Kontroller, at papir, der er lagt i papirbakken, ligger fladt uden bøjede eller iturevne kanter.
- Bland ikke forskellige papirtyper og -størrelser i papirbakken. Hele papirstakken i papirbakken skal være af samme størrelse og type.
- Juster papirbreddestyret i papirbakken, så det ligger tæt op ad papiret. Papirbreddestyret må ikke bøje papiret i papirbakken.
- Skub ikke papiret for langt ind i papirbakken.
- Læg ikke papir i bakken, mens printeren udskriver. Hvis printeren er ved at løbe tør for papir, skal du vente, indtil meddelelsen om, at den er løbet tør for papir, vises, før du kan lægge papir i.

Hvis ovenstående løsninger ikke løser problemet, [skal du klikke her for at få flere oplysninger om](http://h20180.www2.hp.com/apps/Nav?h_pagetype=s-924&h_client=s-h-e004-01&h_keyword=lp70005-all-EN4500&h_lang=da&h_cc=dk) [fejlfinding online.](http://h20180.www2.hp.com/apps/Nav?h_pagetype=s-924&h_client=s-h-e004-01&h_keyword=lp70005-all-EN4500&h_lang=da&h_cc=dk)

# Kan ikke udskrive

Hvis du har problemer med at udskrive, kan du hente HP Print and Scan Doctor, som kan fejlfinde problemet automatisk. Klik på det relevante link for at hente værktøjet.

BEMÆRK: HP Print and Scan Doctor-programmet findes muligvis ikke på alle sprog.

[Tag mig til siden, hvor jeg kan hente HP Print and Scan Doctor.](http://h20180.www2.hp.com/apps/Nav?h_pagetype=s-924&h_client=s-h-e004-01&h_keyword=lp70044-win&h_lang=da&h_cc=dk)

#### Løs udskrivningsproblemer

BEMÆRK: Tjek, at printeren er tændt, og at der er papir i bakken. Prøv følgende i den angivne rækkefølge, hvis du stadig ikke kan udskrive:

- 1. Hold øje med fejlbeskeder på printerdisplayet, og løs dem ved at følge vejledningen på skærmen.
- 2. Hvis computeren er tilsluttet printeren med et USB-kabel, skal du tage kablet ud og sætte det i igen. Hvis computeren er tilsluttet printeren via en trådløs forbindelse, skal du tjekke, at forbindelsen fungerer.
- 3. Kontroller, at printeren ikke er i pausetilstand eller offline.

#### Sådan kontrollerer du, at printeren ikke er i pausetilstand eller offline

- a. Gør et af følgende, afhængigt af operativsystemet:
	- Windows 8: Klik eller tryk på det øverste højre hjørne af skærmen for at åbne bjælken med amuletter, og klik på ikonet Indstillinger, klik eller tryk på Kontrolpanelet, og klik eller tryk derefter på Vis enheder og printere.
	- Windows 7: Klik på Enheder og printere i Windows-menuen Start.
	- Windows Vista: Klik på Start-menuen i Windows, klik på Kontrolpanel, og klik på Printere.
	- Windows XP: Klik på Start-menuen i Windows, klik på Kontrolpanel, og klik på Printere og faxenheder.
- b. Dobbeltklik på ikonet for printeren, eller højreklik på ikonet for printeren, og vælg Se, hvad der udskrives for at åbne udskriftskøen.
- c. Kontroller, at indstillingerne Stop udskrivning midlertidigt og Brug printer offline i menuen Printer ikke er markeret.
- d. Prøv at udskrive igen, hvis du har ændret noget.
- 4. Kontroller, at printeren er angivet til standardprinteren.

#### Sådan kontrollerer du, at printeren er angivet til standardprinteren

- a. Gør et af følgende, afhængigt af operativsystemet:
	- Windows 8: Klik eller tryk på det øverste højre hjørne af skærmen for at åbne bjælken med amuletter, og klik på ikonet Indstillinger, klik eller tryk på Kontrolpanelet, og klik eller tryk derefter på Vis enheder og printere.
	- Windows 7: Klik på Enheder og printere i Windows-menuen Start.
- Windows Vista: Klik på Start-menuen i Windows, klik på Kontrolpanel, og klik på Printere.
- Windows XP: Klik på Start-menuen i Windows, klik på Kontrolpanel, og klik på Printere og faxenheder.
- b. Kontroller, at den korrekte printer er angivet som standardprinteren.

Der vises et hak i en sort eller grøn ring ved siden af standardprinteren.

- c. Hvis den forkerte printer er angivet som standardprinteren, skal du højreklikke på den korrekte printer og vælge Benyt som standard.
- d. Prøv at bruge printeren igen.
- 5. Genstart printspooleren.

#### Sådan genstartes printspooleren

a. Gør et af følgende, afhængigt af operativsystemet:

#### Windows 8

- i. Klik eller tryk på det øverste højre hjørne af skærmen for at åbne bjælken med amuletter, og klik derefter på ikonet Indstillinger.
- ii. Klik eller tryk på Kontrolpanel, og klik eller tryk derefter på System og sikkerhed.
- iii. Klik eller tryk på Administrative værktøjer, og dobbeltklik eller dobbelttryk derefter på Tjenester.
- iv. Højreklik eller tryk og hold på Udskriftsspooler og klik derefter på Egenskaber.
- v. Kontroller, at der ved siden af Starttype på fanen Generelt er valgt Automatisk.
- vi. Hvis tjenesten ikke allerede kører, skal du klikke på Start under Tjenestestatus og derefter klikke eller trykke på OK.

#### Windows 7

- i. Vælg menuen Start i Windows, og klik på Kontrolpanel, System og sikkerhed og Administration.
- ii. Dobbeltklik på Tienester.
- iii. Højreklik på Print Spooler og derefter på Egenskaber.
- iv. Kontroller, at der ved siden af Starttype på fanen Generelt er valgt Automatisk.
- v. Hvis tjenesten ikke allerede kører, skal du klikke på Start under Tjenestestatus og derefter på OK.

#### Windows Vista

- i. Vælg menuen Start i Windows, og klik på Kontrolpanel, System og sikkerhed og Administration.
- ii. Dobbeltklik på Tienester.
- iii. Højreklik på Tjenesten Print Spooler og derefter på Egenskaber.
- iv. Kontroller, at der ved siden af Starttype på fanen Generelt er valgt Automatisk.
- v. Hvis tjenesten ikke allerede kører, skal du klikke på Start under Tjenestestatus og derefter på OK.

#### Windows XP

- i. Højreklik på Denne computer i menuen Start.
- ii. Klik på Administrer og derefter på Tjenester og programmer.
- iii. Dobbeltklik på Tjenester, og vælg derefter på Print Spooler.
- iv. Højreklik på Print Spooler, og klik derefter på Genstart for at genstarte tjenesten.
- b. Kontroller, at den korrekte printer er angivet som standardprinteren.

Der vises et hak i en sort eller grøn ring ved siden af standardprinteren.

- c. Hvis den forkerte printer er angivet som standardprinteren, skal du højreklikke på den korrekte printer og vælge Benyt som standard.
- d. Prøv at bruge printeren igen.
- 6. Genstart computeren.
- 7. Slet indholdet i udskriftskøen.

#### Sådan slettes udskriftskøen

- a. Gør et af følgende, afhængigt af operativsystemet:
	- Windows 8: Klik eller tryk på det øverste højre hjørne af skærmen for at åbne bjælken med amuletter, og klik på ikonet Indstillinger, klik eller tryk på Kontrolpanelet, og klik eller tryk derefter på Vis enheder og printere.
	- Windows 7: Klik på Enheder og printere i Windows-menuen Start.
	- Windows Vista: Klik på Start-menuen i Windows, klik på Kontrolpanel, og klik på Printere.
	- Windows XP: Klik på Start-menuen i Windows, klik på Kontrolpanel, og klik på Printere og faxenheder.
- b. Dobbeltklik på printerikonet for at åbne udskrivningskøen.
- c. Klik på Annuller alle dokumenter eller Slet udskriftsdokument i menuen Printer, og klik på Ja for at bekræfte sletningen.
- d. Genstart computeren, og prøv at udskrive igen, hvis der stadig er dokumenter i køen.
- e. Kontroller, at udskriftskøen er tom, og prøv at udskrive igen.

#### Sådan kontrollerer du lysnetforbindelsen og nulstiller printeren

- 1 Strømforbindelse til printeren 2 Tilslutning til et strømudtag
- 1. Kontroller, at netledningen er korrekt tilsluttet til printeren.

- 2. Kig inde i printeren, og kontroller, om der lyser en grøn lampe, som angiver, at printeren modtager strøm. Hvis den ikke lyser, skal du kontrollere, at ledningen er tilsluttet til printeren, eller tilslutte den til et andet strømudtag.
- 3. Kig på afbryderen på printeren. Hvis den ikke er tændt, er printeren slukket. Tryk på afbryderen for at tænde printeren.

**BEMÆRK:** Slut printeren til et andet strømudtag, hvis ikke den får strøm.

- 4. Mens printeren er tændt, skal du frakoble netledningen på siden af printeren under dækslet til blækpatronerne.
- 5. Tag lysnetledningen ud stikkontakten.
- 6. Vent mindst 15 sekunder.
- 7. Sæt lysnetledningen i stikkontakten igen.
- 8. Tilkobl netledningen igen på siden af printeren under dækslet til blækpatronerne.
- 9. Tryk på afbryderknappen på printeren, hvis ikke den starter af sig selv.
- 10. Prøv at bruge printeren igen.

Hvis ovenstående løsninger ikke løser problemet, [skal du klikke her for at få flere oplysninger om](http://h20180.www2.hp.com/apps/Nav?h_pagetype=s-924&h_client=s-h-e004-01&h_keyword=lp70011-win-EN4500&h_lang=da&h_cc=dk) [fejlfinding online.](http://h20180.www2.hp.com/apps/Nav?h_pagetype=s-924&h_client=s-h-e004-01&h_keyword=lp70011-win-EN4500&h_lang=da&h_cc=dk)

# Fjern det, der blokerer for blækpatronholderen

Fjern eventuelle genstande, f.eks. papir, der blokerer for blækpatronholderen.

Der er flere oplysninger i [Fjernelse af papirstop på side 66.](#page-69-0)

BEMÆRK: Brug ikke værktøj eller andet til at fjerne papir, der sidder fast. Vær altid meget forsigtig, når du fjerner papir, der har sat sig fast inde i printeren.

Klik her for at gå online, og få flere oplysninger.

# Forberedelse af papirbakkerne

### Åbn papirbakken

**▲** Papirbakken skal åbnes, før der kan udskrives.

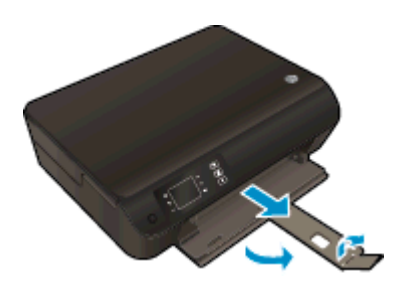

#### Luk patrondækslet

**▲** Patrondækslet skal være lukket, før der kan udskrives.

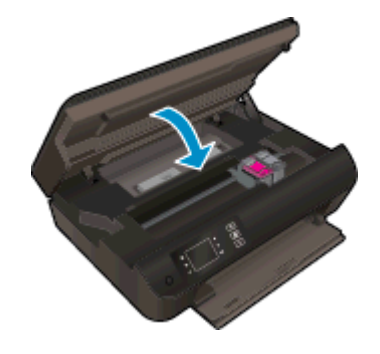

Klik her for at gå online, og få flere oplysninger.

# Løsning af kopierings- og scanningsproblemer

Brug HP Print and Scan Doctor (kun Windows), der kan løse mange almindeligt forekommende problemer i forbindelse med manglende udskrivning. Klik på det relevante link for at hente værktøjet.

**BEMÆRK:** HP Print and Scan Doctor-programmet findes muligvis ikke på alle sprog.

[Tag mig til siden, hvor jeg kan hente HP Print and Scan Doctor.](http://h20180.www2.hp.com/apps/Nav?h_pagetype=s-924&h_client=s-h-e004-01&h_keyword=lp70044-win&h_lang=da&h_cc=dk)

Læs mere om, hvordan du løser scanningsproblemer. [Klik her for at gå online, og få flere oplysninger.](http://h20180.www2.hp.com/apps/Nav?h_pagetype=s-924&h_client=s-h-e004-01&h_keyword=lp70003-win-EN4500&h_lang=da&h_cc=dk)

Læs mere om, hvordan du løser kopieringsproblemer. [Klik her for at gå online, og få flere](http://h20180.www2.hp.com/apps/Nav?h_pagetype=s-924&h_client=s-h-e004-01&h_keyword=lp70034-all-EN4500&h_lang=da&h_cc=dk) [oplysninger](http://h20180.www2.hp.com/apps/Nav?h_pagetype=s-924&h_client=s-h-e004-01&h_keyword=lp70034-all-EN4500&h_lang=da&h_cc=dk).

# Printerfejl

Løs printerfejl.

**▲** Sluk printeren, og tænd den igen. Kontakt HP, hvis dette ikke løser problemet.

[Kontakt HP Support for at få assistance](http://h20180.www2.hp.com/apps/Nav?h_pagetype=s-001&h_page=hpcom&h_client=s-h-e002-1&h_product=5304874,5285944&h_lang=da&h_cc=dk).

# Løs problem med blækpatron

Prøv først at tage patronerne ud og sætte dem i igen. Rens patronens kontakter, hvis det ikke hjælper Hvis problemet stadig ikke er løst, skal du se yderligere oplysninger i [Udskiftning af patronerne](#page-48-0) [på side 45](#page-48-0).

#### Rens blækpatronens kontaktflader

- FORSIGTIG: Renseproceduren tager kun et par minutter. Sæt blækpatronerne tilbage i printeren så hurtigt som muligt. Det anbefales ikke at lade blækpatroner ligge uden for printeren i mere end 30 minutter, Det kan beskadige skrivehovedet eller blækpatronerne.
	- 1. Kontroller, at produktet er tændt.
	- 2. Åbn dækslet til blækpatronerne.

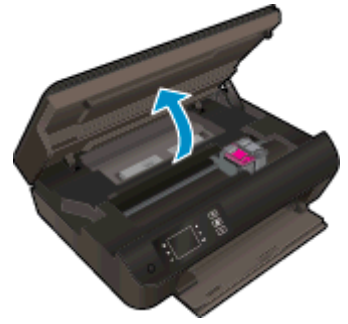

Vent, indtil patronholderen flyttes til højre side i printeren.

3. Tag den patron, der er angivet i fejlmeddelelsen, ud.

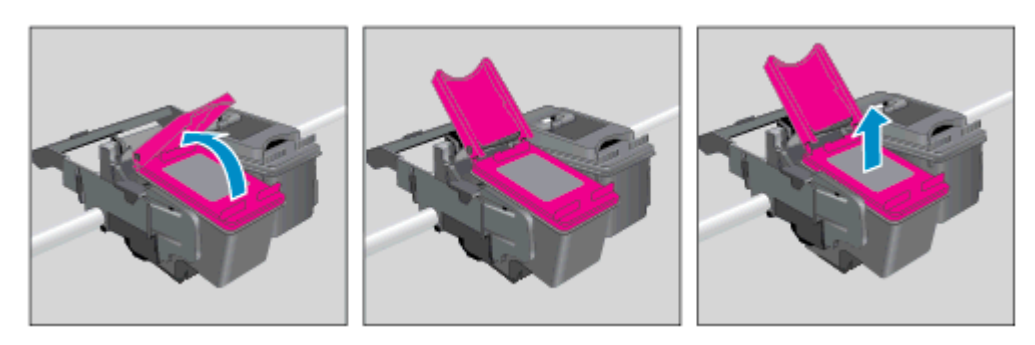

4. Hold blækpatronen i siderne med bunden opad, og find de elektriske kontakter på blækpatronen. De elektriske kontakter er de små guldfarvede prikker på patronen.

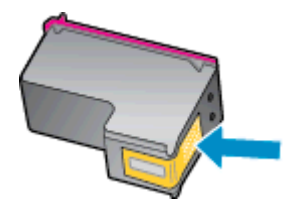

- 5. Tør kontaktfladerne med en tør vatpind eller fnugfri klud.
	- FORSIGTIG: Pas på ikke at berøre kontakterne, og pas på ikke at tørre blæk eller andet af andre steder på patronen.

6. Find kontakterne på printhovedet inde i printeren. Kontakterne ligner guldfarvede buler, som passer til kontakterne på blækpatronen.

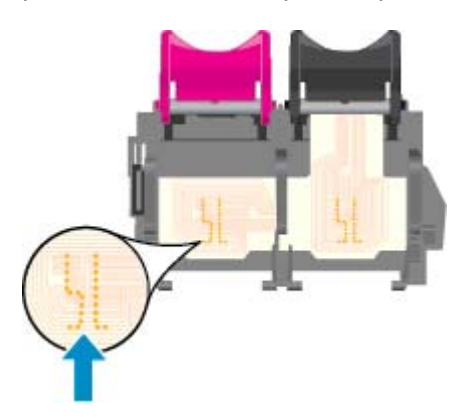

- 7. Brug en tør vatpind eller en fnugfri klud til at aftørre kontaktfladerne.
- 8. Sæt blækpatronen i igen.
- 9. Luk dækslet til blækpatronerne, og kontroller, at fejlmeddelelsen er væk.
- 10. Sluk printeren, og tænd den igen, hvis du stadig får denne fejlmeddelelse.

BEMÆRK: Hvis en patron skaber problemer, kan du fjerne den og bruge udskrivning med kun én patron til at betjene HP ENVY 4500 series med kun én patron.

Klik her for at gå online, og få flere oplysninger.

# Blækpatronproblem

Blækpatronen er ikke kompatibel med printeren. Denne problem kan opstå, hvis du installerer en HP Instant Ink-patron i en printer, der ikke er omfattet af HP Instant Ink-programmet. Det kan også ske, hvis HP Instant Ink-patronen har været brugt før i en anden printer, der har været omfattet af HP Instant Ink-programmet.

Du kan finde flere oplysninger på webstedet for [HP Instant Ink-program](http://www.hp.com/support).

# Ældre patron

Du skal bruge den nyeste version af denne patron. I de fleste tilfælde kan du identificere den nyeste version af patronen ved at se på emballagen til den og finde slutdatoen for garantien.

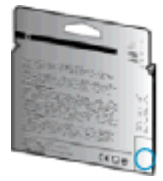

Hvis, der står "v1" en stykke til højre for datoen, er patronen en opdateret nyere version. Kontakt HP Support for at få hjælp eller en nyere patron, hvis det er en ældre patron.

[Klik her for at gå online, og få flere oplysninger](http://h20180.www2.hp.com/apps/Nav?h_pagetype=s-924&h_client=s-h-e004-01&h_keyword=lp70036-all&h_lang=da&h_cc=dk).

# Netværk

- Lær, hvordan du finder netværkets sikkerhedsindstillinger. [Klik her for at gå online, og få flere](http://h20180.www2.hp.com/apps/Nav?h_pagetype=s-924&h_client=s-h-e004-01&h_keyword=lp70018-all-EN4500&h_lang=da&h_cc=dk) [oplysninger.](http://h20180.www2.hp.com/apps/Nav?h_pagetype=s-924&h_client=s-h-e004-01&h_keyword=lp70018-all-EN4500&h_lang=da&h_cc=dk)
- **Læs om HP Print and Scan Doctor.** [Klik her for at gå online, og få flere oplysninger.](http://h20180.www2.hp.com/apps/Nav?h_pagetype=s-924&h_client=s-h-e004-01&h_keyword=lp70044-win&h_lang=da&h_cc=dk)
- Læs om fejlfinding af netværket. [Klik her for at gå online, og få flere oplysninger.](http://h20180.www2.hp.com/apps/Nav?h_pagetype=s-924&h_client=s-h-e004-01&h_keyword=lp70016-win-EN4500&h_lang=da&h_cc=dk)
- Lær, hvordan du skifter fra USB-forbindelse til trådløs forbindelse. [Klik her for at gå online, og få](http://h20180.www2.hp.com/apps/Nav?h_pagetype=s-924&h_client=s-h-e004-01&h_keyword=lp70015-win-EN4500&h_lang=da&h_cc=dk) [flere oplysninger.](http://h20180.www2.hp.com/apps/Nav?h_pagetype=s-924&h_client=s-h-e004-01&h_keyword=lp70015-win-EN4500&h_lang=da&h_cc=dk)
- Lær, hvad du skal gøre med din firewall og dine antivirusprogrammer under opsætning af printeren. [Klik her for at gå online, og få flere oplysninger.](http://h20180.www2.hp.com/apps/Nav?h_pagetype=s-924&h_client=s-h-e004-01&h_keyword=lp70017-win-EN4500&h_lang=da&h_cc=dk)

# <span id="page-86-0"></span>HP support

- **Registrere printer**
- **Supportproces**
- HP's telefonsupport
- [Yderligere garantimuligheder](#page-87-0)

## Registrere printer

Hvis du bruger et par minutter på at registrere produktet, får du hurtigere service, mere effektiv support samt meddelelser vedrørende produktsupport. Hvis ikke du registrerede printeren, da du installerede softwaren, kan du registrere den nu på <http://www.register.hp.com>.

## **Supportproces**

#### Følg nedenstående trinvise vejledning, hvis der opstår problemer:

- 1. Læs dokumentationen, som fulgte med printeren.
- 2. Besøg HP's websted med online support på [www.hp.com/support](http://h20180.www2.hp.com/apps/Nav?h_pagetype=s-001&h_page=hpcom&h_client=s-h-e002-1&h_product=5304874,5285944&h_lang=da&h_cc=dk).

HP's onlinesupport er tilgængelig for alle HP-kunder. Det er den hurtigste vej til de nyeste produktoplysninger og eksperthjælp og omfatter følgende funktioner:

- Hurtig adgang til kvalificerede onlinesupportspecialister
- Software- og driveropdateringer til printeren
- Nyttige oplysninger om fejlfinding ved almindelige problemer
- Proaktive printeropdateringer, supportbeskeder og HP-nyheder, som er tilgængelige, når du registrerer printeren
- 3. Kontakt HP Support.

Supportmuligheder og tilgængeligheden af support varierer afhængigt af land/område og sprog.

## HP's telefonsupport

Mulighed for telefonisk support varierer efter printer, land/område og sprog.

Dette afsnit indeholder følgende emner:

- [Periode med telefonsupport](#page-87-0)
- [Kontakt til HP Kundeservice](#page-87-0)
- [Telefonnumre til supportafdelingen](#page-87-0)
- [Efter perioden med telefonsupport](#page-87-0)

### <span id="page-87-0"></span>Periode med telefonsupport

Et års telefonsupport er tilgængelig i Nordamerika, Asien og Latinamerika (inkl. Mexico). Gå til [www.hp.com/support](http://h20180.www2.hp.com/apps/Nav?h_pagetype=s-001&h_page=hpcom&h_client=s-h-e002-1&h_product=5304874,5285944&h_lang=da&h_cc=dk) for at finde ud af, hvor lang tid der ydes support i Europa, Mellemøsten og Afrika. Opkald sker til almindelig telefontakst.

#### Kontakt til HP Kundeservice

Ring til HP support, mens du står foran computeren og printeren. Sørg for at have følgende oplysninger parat:

- Produktnavn (findes på produktet, f.eks. HP ENVY 4500)
- Produktnummer (sidder inden under patrondækslet)

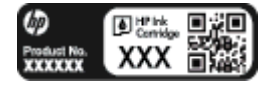

- Serienummer (sidder bag på eller neden under printeren)
- De meddelelser, der vises, når problemet opstår
- Svar på følgende spørgsmål:
	- Er dette sket før?
	- Kan du genskabe problemet?
	- Har du installeret ny hardware eller software på computeren omkring det tidspunkt, da problemet opstod?
	- Skete der ellers noget forud for denne situation (f.eks. tordenvejr, printeren blev flyttet osv.)?

### Telefonnumre til supportafdelingen

Du kan finde en liste over de aktuelle HP-supportnumre og omkostninger på [www.hp.com/support](http://h20180.www2.hp.com/apps/Nav?h_pagetype=s-001&h_page=hpcom&h_client=s-h-e002-1&h_product=5304874,5285944&h_lang=da&h_cc=dk).

#### Efter perioden med telefonsupport

Når perioden med telefonsupport udløber, skal du betale et gebyr for at få hjælp fra HP. Du kan også få hjælp på HP's websted med online support: [www.hp.com/support.](http://h20180.www2.hp.com/apps/Nav?h_pagetype=s-001&h_page=hpcom&h_client=s-h-e002-1&h_product=5304874,5285944&h_lang=da&h_cc=dk) Kontakt HP-forhandleren, eller ring til det supporttelefonnummer, der er angivet for dit land/område, for at få oplyst mulighederne for support.

## Yderligere garantimuligheder

Du kan vælge af købe ekstra serviceplaner til HP ENVY 4500 series. Gå til [www.hp.com/support](http://h20180.www2.hp.com/apps/Nav?h_pagetype=s-001&h_page=hpcom&h_client=s-h-e002-1&h_product=5304874,5285944&h_lang=da&h_cc=dk), og vælg land og sprog, hvis du vil se, hvilke services der tilbydes.

# A Tekniske oplysninger

Dette afsnit indeholder de tekniske specifikationer og internationale lovpligtige oplysninger for HP ENVY 4500 series.

Der er yderligere specifikationer i den trykte dokumentation, der fulgte med HP ENVY 4500 series.

Dette afsnit indeholder følgende emner:

- [Meddelelser fra Hewlett-Packard Company](#page-89-0)
- [Sådan gemmes anonyme oplysninger om brug](#page-90-0)
- [Specifikationer](#page-91-0)
- [Miljømæssigt produktovervågningsprogram](#page-95-0)
- [Lovgivningsmæssige bekendtgørelser](#page-98-0)

# <span id="page-89-0"></span>Meddelelser fra Hewlett-Packard Company

Oplysningerne heri kan ændres uden forudgående varsel.

Med forbehold for alle rettigheder. Gengivelse, tilpasning eller oversættelse af dette materiale er forbudt uden forudgående skriftlig tilladelse fra Hewlett-Packard med undtagelse af det, der er tilladt i henhold til loven om ophavsret. De eneste garantier for HP-produkter og -services findes i de erklæringer om begrænset garanti, der følger med de pågældende produkter og services. Intet heri udgør eller må tolkes som en yderligere garanti. HP er ikke ansvarlig for tekniske eller redaktionelle fejl eller udeladelser heri.

© 2012 Hewlett-Packard Development Company, L.P.

Microsoft®, Windows ®, Windows® XP, Windows Vista®, Windows® 7 og Windows® 8 er amerikansk registrerede varemærker tilhørende Microsoft Corporation.

# <span id="page-90-0"></span>Sådan gemmes anonyme oplysninger om brug

De HP-patroner, der bruges i denne printer, indeholder en hukommelseschip, der arbejder sammen med printeren. Denne hukommelseschip bruges endvidere til at gemme en række anonyme oplysninger om brugen af printeren. Disse oplysninger kan omfatte: Den dato, patronen første gang blev installeret, den data, patronen sidst blev brugt, antal udskrevne sider med denne patron, sidedækning, hvor ofte der udskrives, anvendte tilstande, eventuelle udskrivningsfejl samt printermodellen.

HP bruger oplysningerne i forbindelse med fremstillingen af fremtidige printere, så de bedst muligt opfylder kundernes behov. Dataene fra hukommelseschippen i patronen indeholder ikke oplysninger, der kan bruges til at identificere, hvilken bruger eller hvilken printer der har brugt patronen.

HP indsamler en del af hukommelseschippene fra de patroner, der returneres via HP's gratis returnerings- og genbrugsprogram (HP Planet Partners: [www.hp.com/hpinfo/globalcitizenship/](http://www.hp.com/hpinfo/globalcitizenship/environment/recycle/) [environment/recycle/](http://www.hp.com/hpinfo/globalcitizenship/environment/recycle/)). Hukommelseschippene læses og studeres og bruges til at forbedre fremtidige HP-printere. HP-partnere, der indgår i genbrugsprocessen, kan også have adgang til disse data.

Eventuelle tredjeparter, der måtte være i besiddelse af patronen, kan også have adgang til de anonyme data på hukommelseschippen. Hvis du ikke ønsker, at disse oplysninger skal være tilgængelige, kan du deaktivere chippen. Hvis du deaktiverer en chip, kan den imidlertid ikke længere bruges i en HP-printer.

Hvis du ikke ønsker, at der skal være adgang til disse anonyme oplysninger, kan du gøre dem utilgængelige ved kun at deaktivere chippens mulighed for at indsamle brugsoplysninger om printeren.

#### Sådan deaktiveres funktionen til indsamling af brugsoplysninger

- 1. På skærmbilledet Hjem på printerdisplayet skal du bruge knapperne til højre til at rulle til og vælge Præferencer.
- 2. Brug knappen med en nedadgående pil til at vælge Datalagring, og tryk derefter på OK.
- 3. Brug knappen med en nedadgående pil for at vælge Fra, og tryk derefter på OK for at slå funktionen fra.

**BEMÆRK:** Du genaktiverer funktionen ved at gendanne fabriksindstillingerne.

**BEMÆRK:** Du kan fortsætte med at bruge patronen i HP-printeren, hvis du deaktiverer hukommelseschippens mulighed for at indsamle brugsoplysninger om printere.

# <span id="page-91-0"></span>**Specifikationer**

Dette afsnit indeholder tekniske specifikationer for HP ENVY 4500 series. Du finder flere produktspecifikationer i produktets datablad på [www.hp.com/support.](http://h20180.www2.hp.com/apps/Nav?h_pagetype=s-001&h_page=hpcom&h_client=s-h-e002-1&h_product=5304874,5285944&h_lang=da&h_cc=dk)

- **Systemkrav**
- Miljøspecifikationer
- Papirbakkens kapacitet
- [Udskriftsbakkens kapacitet](#page-92-0)
- **[Papirformat](#page-92-0)**
- [Papirvægt](#page-92-0)
- [Udskriftsspecifikationer](#page-92-0)
- **[Kopispecifikationer](#page-92-0)**
- [Scanningsspecifikationer](#page-92-0)
- **[Udskriftsopløsning](#page-93-0)**
- **[Strømspecifikationer](#page-93-0)**
- [Antal sider pr. patron](#page-93-0)
- [Oplysninger via lydfil](#page-94-0)

## **Systemkrav**

Software- og systemkravene findes i filen Vigtigt.

Du kan finde flere oplysninger om fremtidige operativsystemer og understøttelse på HP's websted med online support: [www.hp.com/support.](http://h20180.www2.hp.com/apps/Nav?h_pagetype=s-001&h_page=hpcom&h_client=s-h-e002-1&h_product=5304874,5285944&h_lang=da&h_cc=dk)

## Miljøspecifikationer

- Anbefalet driftstemperatur: 15 ºC til 32 ºC
- Tilladt driftstemperatur: 5 ºC til 40 ºC
- Fugtighed: 15% til 80% relativ luftfugtighed (ikke kondenserende); Maks. 28 ºC dugpunkt
- Opbevaringstemperatur: -40 ºC til 60 ºC
- Ved forekomst af stærke elektromagnetiske felter kan det ske, at udskrifterne fra HP ENVY 4500 series forvrænges en smule
- HP anbefaler, at der benyttes et USB-kabel på 3 m (10 fod) eller kortere for at minimere udefra kommende støj fra eventuelle kraftige elektromagnetiske felter

## Papirbakkens kapacitet

Almindeligt papir (80 g/m²): Op til 50 ark

Konvolutter: Op til 5 ark

<span id="page-92-0"></span>Kartotekskort: Op til 20 ark

Fotopapir: Op til 20 ark

## Udskriftsbakkens kapacitet

Almindeligt papir (80 g/m²): Op til 20 ark

Konvolutter: Op til 5 ark

Kartotekskort: Op til 10 ark

Fotopapir: Op til 10 ark

## Papirformat

Se printersoftwaren for at få vist en komplet liste over understøttede medieformater.

## Papirvægt

Almindeligt papir: 64 til 90 g/m²

Konvolutter: 75 til 90 g/m²

Kort: Op til 200 g/m²

Fotopapir: Op til 280 g/m²

## Udskriftsspecifikationer

- Udskriftshastigheden varierer afhængigt af dokumentets kompleksitet.
- Metode: drop-on-demand thermal inkjet
- Sprog: PCL3 GUI

## Kopispecifikationer

- Digital billedbehandling
- Kopihastigheder afhænger af dokumentets kompleksitet og modellen.
- Opløsning for fotopapirkopi: Op til 600 dpi

## Scanningsspecifikationer

- Optisk opløsning: Op til 1200 dpi
- Hardwareopløsning: Op til 1200 x 1200 dpi
- Udvidet opløsning: Op til 1200 x 1200 dpi
- Bitdybde: 24-bit farver, 8-bit gråtoner (256 gråtoneniveauer)
- Maksimal scanningsstørrelse fra scannerens glasplade:  $21,6 \times 29,7$  cm  $(8,5 \times 11,7")$
- <span id="page-93-0"></span>Understøttede filtyper: BMP, JPEG, PNG, TIFF, PDF
- Twain-version: 1,9

## Udskriftsopløsning

#### Tilstanden Kladde

- Farveinput/sort gengivelse: 300x300 dpi
- Output (sort/farve): Automatisk

#### Tilstanden Normal

- Farveinput/sort gengivelse: 600x300 dpi
- Output (sort/farve): Automatisk

#### Tilstanden Almindelig-bedst

- Farveinput/sort gengivelse: 600x600 dpi
- **Automatisk**

### Tilstanden Foto-bedst

- Farveinput/sort gengivelse: 600x600 dpi
- Output (sort/farve): Automatisk

#### Tilstanden Maks. dpi

- Farveinput/sort gengivelse: 1200x1200 dpi
- Output: Automatisk (sort), 4800x1200 optimeret dpi (farve)

## Strømspecifikationer

### A9T80-60008

- Indgående spænding: 100-240 Vac (+/- 10 %)
- Indgående frekvens: 50/60 Hz (+/- 3Hz)

#### A9T80-60009

- Indgående spænding: 200-240 Vac (+/- 10 %)
- Indgående frekvens: 50/60 Hz (+/- 3Hz)

**BEMÆRK:** Brug kun den strømadapter, der er leveret af HP.

## Antal sider pr. patron

Besøg [www.hp.com/go/learnaboutsupplies](http://www.hp.com/go/learnaboutsupplies) for at få flere oplysninger om den forventede blækpatronkapacitet.

# <span id="page-94-0"></span>Oplysninger via lydfil

Hvis du har adgang til internettet, kan du få oplysninger via lydfiler på HP's websted: Gå til: [www.hp.com/support](http://www.hp.com/support).

# <span id="page-95-0"></span>Miljømæssigt produktovervågningsprogram

Hewlett-Packard er engageret i at levere kvalitetsprodukter på en miljømæssigt fornuftig måde. Dette produkt er designet til genbrug. Antallet af materialer er holdt på et minimum, men funktionaliteten og driftsikkerheden er stadig i top. Forskellige materialer er designet, så de nemt kan adskilles. Låse og andre sammenføjninger er nemme at finde, få adgang til og fjerne med almindeligt værktøj. Printerens vigtigste dele er designet, så de let kan findes, hvis de skal skilles og repareres.

Besøg HP's websted: Commitment to the Environment for at få flere oplysninger på:

[www.hp.com/hpinfo/globalcitizenship/environment/index.html](http://www.hp.com/hpinfo/globalcitizenship/environment/index.html)

- Øko-tip
- **Papirbrug**
- **Plastik**
- Datablade vedrørende materialesikkerhed
- [Genbrugsprogram](#page-96-0)
- [HPs genbrugsprogram for inkjet-forbrugsvarer](#page-96-0)
- **[Strømforbrug](#page-96-0)**
- **[Dvaletilstand](#page-96-0)**
- [Brugerens bortskaffelse af brugt udstyr](#page-96-0)
- [Kemiske stoffer](#page-97-0)
- [Begrænsninger for giftige og farlige stoffer \(Ukraine\)](#page-97-0)
- [Begrænsninger for giftige og farlige stoffer \(Indien\)](#page-97-0)

### Øko-tip

HP har forpligtet sig til at hjælpe kunderne med at reducere indvirkningen på miljøet. Du kan finde flere oplysninger om HP-miljøinitiativer på webstedet med HP-miljøprogrammer og -initiativer.

[www.hp.com/hpinfo/globalcitizenship/environment/](http://www.hp.com/hpinfo/globalcitizenship/environment/)

## Papirbrug

Dette produkt er velegnet til at bruge genbrugspapir i overensstemmelse med DIN 19309 og EN 12281:2002.

### Plastik

Plastikdele over 25 gram er afmærket i overensstemmelse med de internationale standarder, der forbedrer muligheden for at identificere plastdele til genbrugsformål efter produktets levetid.

### Datablade vedrørende materialesikkerhed

Databladene vedrørende materialesikkerhed kan hentes på HP's websted på adressen:

[www.hp.com/go/msds](http://www.hp.com/go/msds)

## <span id="page-96-0"></span>Genbrugsprogram

HP tilbyder stadig flere produktreturnerings- og genbrugsordninger i mange lande/områder, og HP samarbejder med nogle af verdens største elektroniske genbrugscentraler. HP sparer ressourcer ved at videresælge nogle af de mest populære produkter. Der er flere oplysninger om genbrug af HPprodukter på:

[www.hp.com/hpinfo/globalcitizenship/environment/recycle/](http://www.hp.com/hpinfo/globalcitizenship/environment/recycle/)

## HPs genbrugsprogram for inkjet-forbrugsvarer

HP bestræber sig på at beskytte miljøet. HP Inkjet Supplies Recycling Program findes i mange lande/ områder og gør det muligt at returnere brugte printpatroner og blækpatroner gratis. Du kan finde flere oplysninger på følgende websted:

[www.hp.com/hpinfo/globalcitizenship/environment/recycle/](http://www.hp.com/hpinfo/globalcitizenship/environment/recycle/)

## Strømforbrug

Hewlett-Packard print- og billedbehandlingsudstyr mærket med ENERGY STAR® logoet har kvalificeret sig til U.S. Environmental Protection Agency's ENERGY STAR-specifikationer for billedbehandlingsudstyr. Følgende mærke optræder på alle billedbehandlingsprodukter, der har kvalificeret sig til ENERGY STAR:

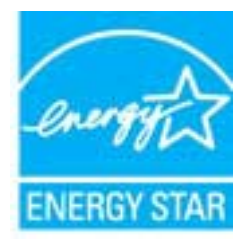

Der er flere oplysninger om ENERGY STAR-mærkede billedbehandlingsprodukter på: [www.hp.com/](http://www.hp.com/go/energystar) [go/energystar](http://www.hp.com/go/energystar)

## **Dvaletilstand**

- Strømforbruget reduceres i dvaletilstand.
- Efter den indledende opsætning af printeren går den i dvale efter 5 minutter uden aktivitet.
- Tiden, før den går i dvale, kan ikke ændres

## Brugerens bortskaffelse af brugt udstyr

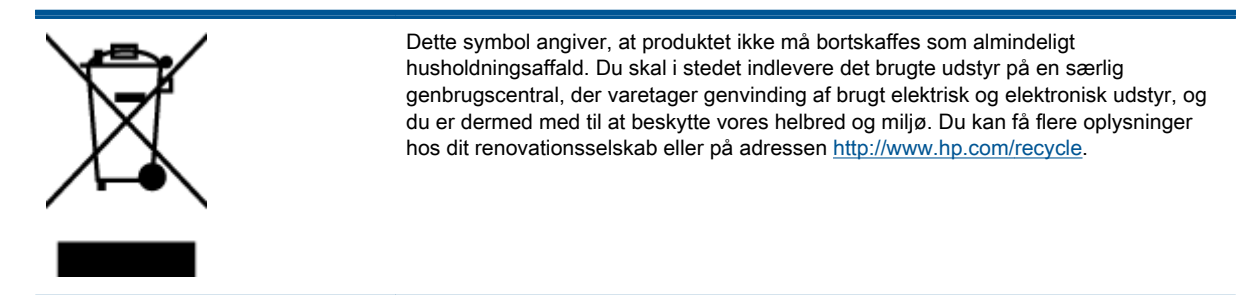

## <span id="page-97-0"></span>Kemiske stoffer

HP oplyser sine kunder om kemiske stoffer i produkterne i overensstemmelse med lovkrav i f.eks. REACH (Europaparlamentets og Rådets forordning (EF) nr. 1907/2006). Der findes en rapport med de kemiske oplysninger for dette produkt på: [www.hp.com/go/reach.](http://www.hp.com/go/reach)

# Begrænsninger for giftige og farlige stoffer (Ukraine)

### Технічний регламент щодо обмеження використання небезпечних речовин (Україна)

Обладнання відповідає вимогам Технічного регламенту щодо обмеження використання деяких небезпечних речовин в електричному та електронному обладнанні, затвердженого постановою Кабінету Міністрів України від 3 грудня 2008 № 1057

# Begrænsninger for giftige og farlige stoffer (Indien)

#### Restriction of hazardous substances (India)

This product complies with the "India E-waste (Management and Handling) Rule 2011" and prohibits use of lead, mercury, hexavalent chromium, polybrominated biphenyls or polybrominated diphenyl ethers in concentrations exceeding 0.1 weight % and 0.01 weight % for cadmium, except for the exemptions set in Schedule 2 of the Rule.

# <span id="page-98-0"></span>Lovgivningsmæssige bekendtgørelser

HP ENVY 4500 series opfylder krav fra tilsynsmyndighederne i dit land/område.

Dette afsnit indeholder følgende emner:

- Lovpligtigt modelidentifikationsnummer
- **FCC** statement
- [Notice to users in Korea](#page-99-0)
- [VCCI \(Class B\) compliance statement for users in Japan](#page-99-0)
- [Notice to users in Japan about the power cord](#page-99-0)
- [Erklæring vedrørende støjudsendelse for Tyskland](#page-100-0)
- [Lovgivningsmæssige oplysninger for EU](#page-100-0)
- [Visual display workplaces statement for Germany](#page-101-0)
- **[Declaration of conformity](#page-102-0)**
- [Lovgivningsmæssige bestemmelser for trådløs](#page-102-0)

## Lovpligtigt modelidentifikationsnummer

Produktet er tildelt et lovpligtigt modelnummer, så det lever op til lovkrav om mulighed for identifikation. Dette produkts modelidentifikationsnummer er SDGOB-1301. Det lovpligtige modelnummer må ikke forveksles med produktets navn (HP ENVY 4500 e-All-in-One series mv.) eller produktnumrene (A9T80A, A9T80B, A9T81A mv.).

## <span id="page-99-0"></span>FCC statement

#### **FCC** statement

The United States Federal Communications Commission (in 47 CFR 15.105) has specified that the following notice be brought to the attention of users of this product.

This equipment has been tested and found to comply with the limits for a Class B digital device, pursuant to Part 15 of the FCC Rules. These limits are designed to provide reasonable protection against harmful interference in a residential installation. This equipment generates, uses and can radiate radio frequency energy and, if not installed and used in accordance with the instructions, may cause harmful interference to radio communications. However, there is no guarantee that interference will not occur in a particular installation. If this equipment does cause harmful interference to radio or television reception, which can be determined by turning the equipment off and on, the user is encouraged to try to correct the interference by one or more of the following measures:

- Reorient or relocate the receiving antenna.
- Increase the separation between the equipment and the receiver.
- Connect the equipment into an outlet on a circuit different from that to which the receiver is connected.

Consult the dealer or an experienced radio/TV technician for help.

For further information, contact:

Manager of Corporate Product Regulations Hewlett-Packard Company 3000 Hanover Street Palo Alto, Ca 94304 (650) 857-1501

#### Modifications (part 15.21)

The FCC requires the user to be notified that any changes or modifications made to this device that are not expressly approved by HP may void the user's authority to operate the equipment.

This device complies with Part 15 of the FCC Rules. Operation is subject to the following two conditions: (1) this device may not cause harmful interference, and (2) this device must accept any interference received, including interference that may cause undesired operation

## Notice to users in Korea

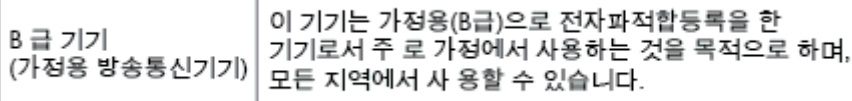

### VCCI (Class B) compliance statement for users in Japan

この装置は、クラスB情報技術装置です。この装置は、家庭環境で使用することを目的として いますが、この装置がラジオやテレビジョン受信機に近接して使用されると、受信障害を引き 起こすことがあります。取扱説明書に従って正しい取り扱いをして下さい。

VCCLB

### Notice to users in Japan about the power cord

製品には、同梱された電源コードをお使い下さい。 同梱された電源コードは、他の製品では使用出来ません。

## <span id="page-100-0"></span>Erklæring vedrørende støjudsendelse for Tyskland

#### Geräuschemission

LpA < 70 dB am Arbeitsplatz im Normalbetrieb nach DIN 45635 T. 19

## Lovgivningsmæssige oplysninger for EU

Produkter med CE-mærkning overholder følgende EU-direktiver:

- Lavspændingsdirektivet 2006/95/EC
- EMC-direktiv 2004/108/EC
- Ecodesign Direktiv 2009/125/EC, hvor relevant

CE-mærkningen gælder kun, hvis den korrekte CE-mærkede lysnetadapter, der leveres af HP, benyttes.

Hvis produktet har telekommunikationsfunktionalitet, overholder det endvidere de essentielle krav i følgende EU-direktiv:

R&TTE-direktiv 1999/5/EF

 $\epsilon$ 

CE O

Overholdelse af disse direktiver indebærer overholdelse af relevante harmoniserede europæiske standarder (europæiske normer), der findes i den EU overensstemmelseserklæring, der er udstedt af HP for dette produkt eller denne produktfamilie. Det fås kun på engelsk og findes i produktets dokumentation eller på følgende webside: [www.hp.com/go/certificates](http://www.hp.com/go/certificates) (skriv produktnummeret i søgefeltet).

Overholdelse angives ved en af følgende markeringer på produktet:

For ikke-telekommunikationsprodukter og for EU-harmoniserede telekommunikationsprodukter som Bluetooth® i strømklasser under 10mW.

For ikke-harmoniserede EU telekommunikationsprodukter (eventuelt med et 4 cifret tal fra bekendtgørende organ mellem CE og !).

Se etiketten med lovgivningsmæssige oplysninger på produktet.

Dette produkts telekommunikationsfunktionalitet må bruges i følgende EU- og EFTA-lande: Østrig, Belgien, Bulgarien, Cypern, Tjekkiet, Danmark, Estland, Finland, Frankrig, Tyskland, Grækenland, Ungarn, Island, Irland, Italien, Letland, Liechtenstein, Litauen, Luxembourg, Malta, Holland, Norge, Polen, Portugal, Rumænien, Slovakiet, Slovenien, Spanien, Sverige, Schweiz og Storbritannien.

Telefonstikket (findes ikke på alle produkter) er beregnet til tilslutning til analoge telefonnet.

#### <span id="page-101-0"></span>Produkter med trådløse LAN-enheder

● Nogle lande kan have specifikke forpligtelser eller krav vedrørende driften af trådløse LANnetværk, f.eks. kun indendørsbrug eller restriktioner på tilgængelige kanaler. Sørg for, at landeindstillingerne i det trådløse netværk er korrekt.

#### **Frankrig**

● Der gælder visse begrænsninger for 2,4 GHz trådløs LAN-drift af dette produkt: Dette produkt må benyttes inden døre i hele 2400 MHz til 2483,5 MHz frekvensbåndet (kanal 1 til 13). Udendørs må det kun benyttes i 2400 MHz til 2454 MHz frekvensbåndet (kanal 1 til 7). De nyeste krav findes på [www.arcep.fr.](http://www.arcep.fr)

Kontakt for spørgsmål vedrørende myndighedskrav er:

Hewlett-Packard GmbH, Dept./MS: HQ-TRE, Herrenberger Strasse 140, 71034 Boeblingen, TYSKLAND

# Visual display workplaces statement for Germany

# GS-Erklärung (Deutschland)

Das Gerät ist nicht für die Benutzung im unmittelbaren Gesichtsfeld am Bildschirmarbeitsplatz vorgesehen. Um störende Reflexionen am Bildschirmarbeitsplatz zu vermeiden, darf dieses Produkt nicht im unmittelbaren Gesichtsfeld platziert werden.

## <span id="page-102-0"></span>Declaration of conformity

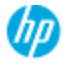

#### **DECLARATION OF CONFORMITY**

according to ISO/EC 17050-1 and EN 17050-1

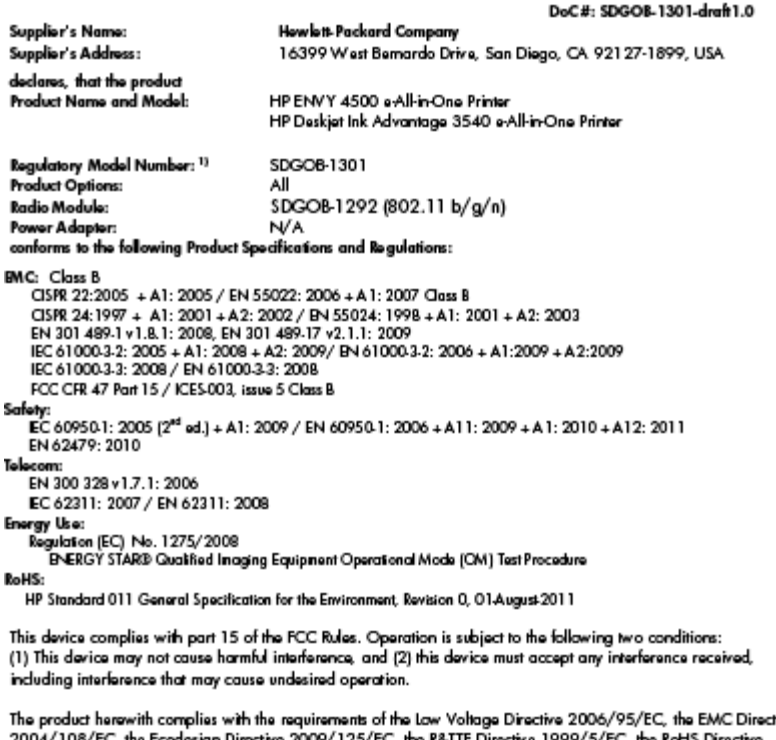

ctive the R&TTE Direc tive 1999/5/EC, the RoHS I sian Dire Xrective 2011/65/EU, the WEEE Directive 2002/96/EC and the European Council Recommendation 1999/519/EC on the limitation of Electromagnetic fields to the general public, and carries the CE marking accordingly.

#### Additional Information:

-<br>This product is assigned a Regulatory Model Number which stays with the regulatory aspects of the design. The<br>Regulatory Model Number is the main product identifier in the regulatory documentation and test reports, this number should not be confused with the marketing name or the product numbers.

September 2012 San Diego, CA

Local contact for regulatory topics only:

EMEA: Hawleit-Packard GmbH, HQ-TRE, Herrenberger Strasse 140, 71034 Boeblingen, Germany<br>U.S.: Hewleit-Packard, 3000 Hanover St., Palo Alio 94304, U.S.A. 650-857-1501 <u>www.hp.eu/certificates</u>

## Lovgivningsmæssige bestemmelser for trådløs

Dette afsnit indeholder følgende lovgivningsmæssige oplysninger for trådløse produkter:

- [Exposure to radio frequency radiation](#page-103-0)
- [Notice to users in Brazil](#page-103-0)
- [Notice to users in Canada](#page-103-0)
- [Meddelelse til brugere i Mexico](#page-104-0)
- **[Notice to users in Taiwan](#page-104-0)**
- [Wireless notice to users in Japan](#page-104-0)

### <span id="page-103-0"></span>Exposure to radio frequency radiation

#### Exposure to radio frequency radiation

frequency exposure limits. Nevertheless, the device shall be used in such a manner that the potential for human contact during normal operation is minimized. This product and any attached external antenna, if supported, shall be placed in such a manner to minimize the potential for human contact during normal operation. In order to avoid the possibility of exceeding the FCC radio frequency exposure limits, human proximity to the antenna shall not be less than 20 cm (8 inches) during normal operation.

#### Notice to users in Brazil

#### Aviso aos usuários no Brasil

Este equipamento opera em caráter secundário, isto é, não tem direito à proteção contra interferência prejudicial, mesmo de estações do mesmo tipo, e não pode causar interferência a sistemas operando em caráter primário. (Res.ANATEL 282/2001).

#### Notice to users in Canada

#### Notice to users in Canada/Note à l'attention des utilisateurs canadiens

Under Industry Canada regulations, this radio transmitter may only operate using an antenna of a type and maximum (or lesser) gain approved for the transmitter by Industry Canada. To reduce potential radio interference to other users, the antenna type and its gain should be so chosen that the equivalent isotropically radiated power (e.i.r.p.) is not more than that necessary for successful communication.

This device complies with Industry Canada licence-exempt RSS standard(s). Operation is subject to the following two conditions: (1) this device may not cause interference, and (2) this device must accept any interference, including interference that may cause undesired operation of the device.

WARNING! Exposure to Radio Frequency Radiation The radiated output power of this device is below the Industry Canada radio frequency exposure limits. Nevertheless, the device should be used in such a manner that the potential for human contact is minimized during normal operation.

To avoid the possibility of exceeding the Industry Canada radio frequency exposure limits, human proximity to the antennas should not be less than 20 cm (8 inches).

Conformément au Règlement d'Industrie Canada, cet émetteur radioélectrique ne peut fonctionner qu'avec une antenne d'un type et d'un gain maximum (ou moindre) approuvé par Industrie Canada. Afin de réduire le brouillage radioélectrique potentiel pour d'autres utilisateurs, le type d'antenne et son gain doivent être choisis de manière à ce que la puissance isotrope rayonnée équivalente (p.i.r.e.) ne dépasse pas celle nécessaire à une communication réussie.

Cet appareil est conforme aux normes RSS exemptes de licence d'Industrie Canada. Son fonctionnement dépend des deux conditions suivantes : (1) cet appareil ne doit pas provoquer d'interférences nuisibles et (2) doit accepter toutes interférences reçues, y compris des interférences pouvant provoquer un fonctionnement non souhaité de l'appareil.

AVERTISSEMENT relatif à l'exposition aux radiofréquences. La puissance de rayonnement de cet appareil se trouve sous les limites d'exposition de radiofréquences d'Industrie Canada. Néanmoins, cet appareil doit être utilisé de telle sorte qu'il soit mis en contact le moins possible avec le corps humain.

Afin d'éviter le dépassement éventuel des limites d'exposition aux radiofréquences d'Industrie Canada, il est recommandé de maintenir une distance de plus de 20 cm entre les antennes et l'utilisateur.

### <span id="page-104-0"></span>Meddelelse til brugere i Mexico

#### Aviso para los usuarios de México

La operación de este equipo está sujeta a las siguientes dos condiciones: (1) es posible que este equipo o dispositivo no cause interferencia periudicial y (2) este equipo o dispositivo debe aceptar cualquier interferencia, incluyendo la que pueda causar su operación no deseada.

Para saber el modelo de la tarjeta inalámbrica utilizada, revise la etiqueta regulatoria de la impresora.

### Notice to users in Taiwan

低功率電波輻射性電機管理辦法 第十二條 經型式認證合格之低功率射頻電機,非經許可,公司、商號或使用者均不得擅自變更頻 率、加大功率或變更設計之特性及功能。 第十四條 低功率射频電機之使用不得影響飛航安全及干擾合法通信;經發現有干擾現象時,應立 即停用,並改善至無干擾時方得繼續使用。 前項合法通信,指依電信法規定作業之無線電通信。低功率射頻電機須忍受合法通信或 工業、科學及醫藥用電波輻射性電機設備之干擾。

#### Wireless notice to users in Japan

この機器は技術基準適合証明又は工事設計認証を受けた無線設備を搭載しています。

# Indeks

### E

efter supportperioden [84](#page-87-0)

### G

garanti [84](#page-87-0) genbrug blækpatroner [93](#page-96-0)

### K

knapper, kontrolpanel [5](#page-8-0) kontrolpanel funktioner [5](#page-8-0) knapper [5](#page-8-0) kopi specifikationer [89](#page-92-0) kort [52,](#page-55-0) [53](#page-56-0) kundesupport garanti [84](#page-87-0)

### L

lovgivningsmæssige bekendtgørelser [95](#page-98-0) lovgivningsmæssige bestemmelser regulativt modelidentifikations‐ nummer [95](#page-98-0) lovgivningsmæssige oplysninger bestemmelser for trådløs [99](#page-102-0)

### M

miljø Miljømæssigt produktovervågningsprogra m [92](#page-95-0) miljøspecifikationer [88](#page-91-0)

### N

netværks kortet [52](#page-55-0), [53](#page-56-0)

## P

papir anbefalede typer [24](#page-27-0) periode med telefonsupport supportperiode [84](#page-87-0)

### S

scanning scanningsspecifikationer [89](#page-92-0) supportproces [83](#page-86-0) systemkrav [88](#page-91-0)

### T

tekniske oplysninger kopispecifikationer [89](#page-92-0) miljøspecifikationer [88](#page-91-0) scanningsspecifikationer [89](#page-92-0) systemkrav [88](#page-91-0) udskriftsspecifikationer [89](#page-92-0) telefonsupport [83](#page-86-0)

### U

udskrive specifikationer [89](#page-92-0)